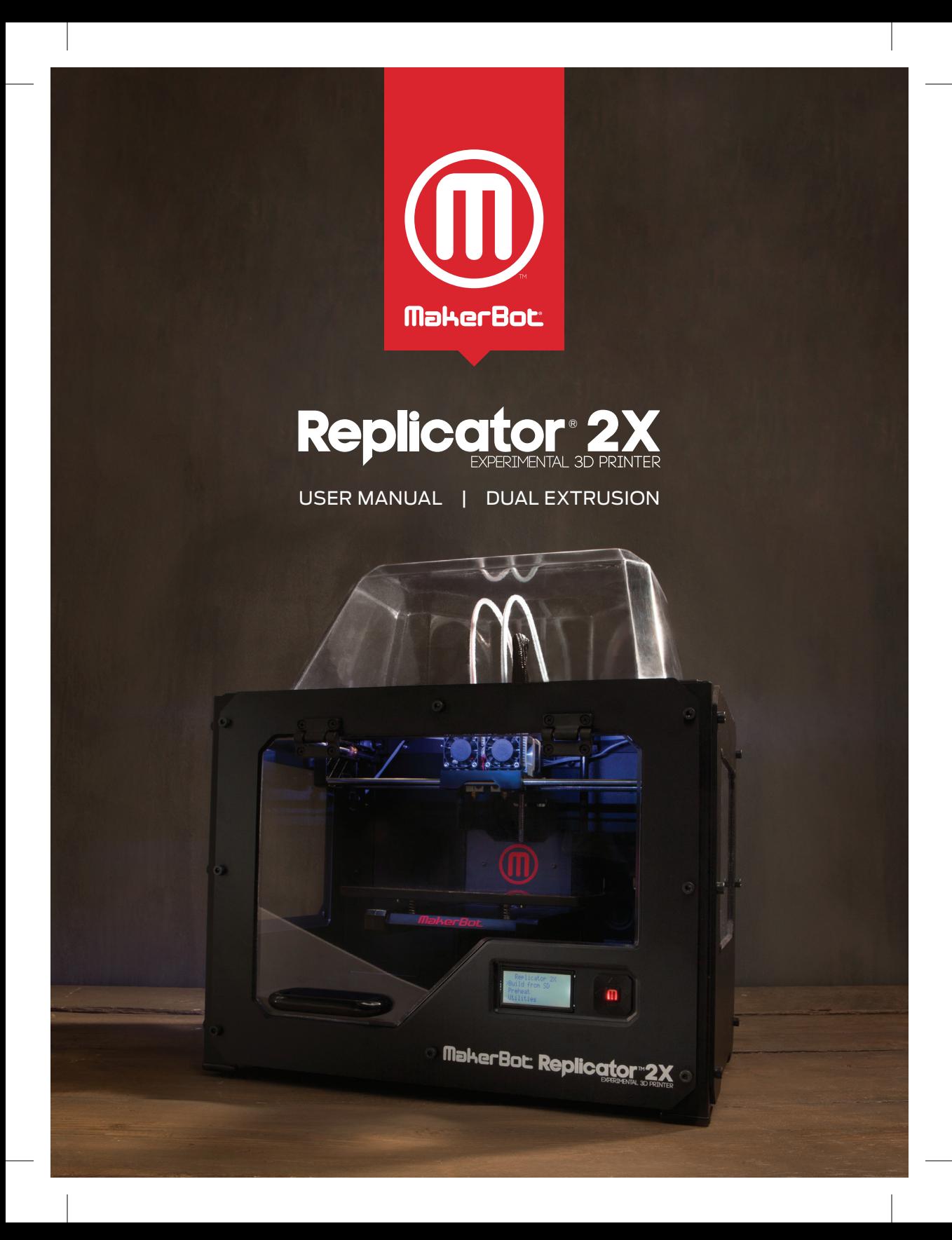

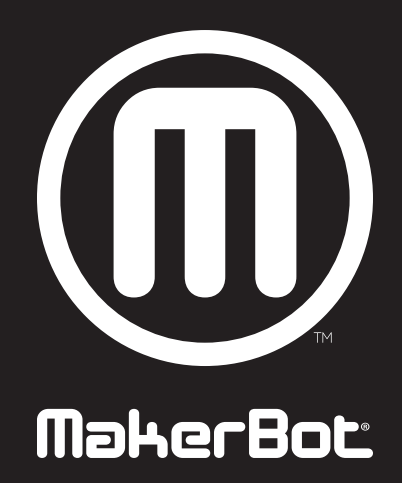

# **TABLE OF CONTENTS**

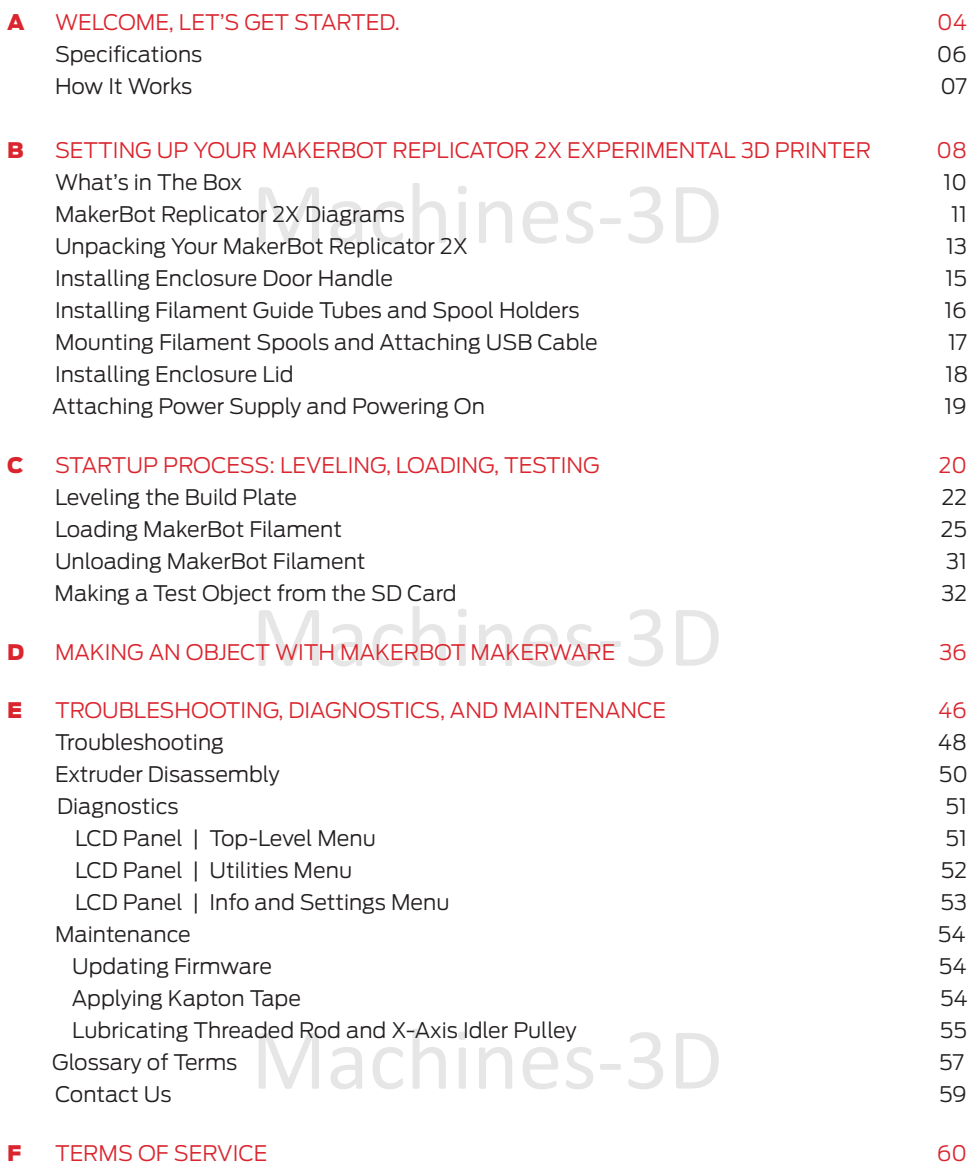

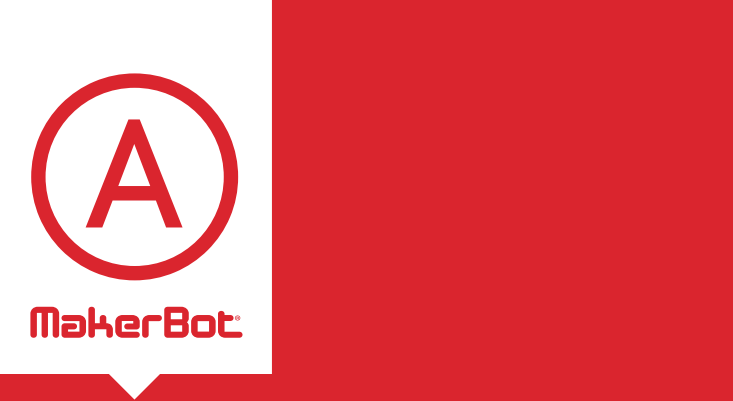

Machines-3D Welcome, Let's get started.

achieve great results, you will need to experiment ar<br>tinker. That's why it's so crucial to take the time to This User Manual is designed to start your journey with the MakerBot® Replicator® 2X Experimental 3D Printer in the right direction. Your MakerBot Replicator 2X is optimized for ABS, a traditional thermoplastic that can be tricky and unpredictable. In order to achieve great results, you will need to experiment and learn about your new machine.

In this User Manual, you will learn the basics of the MakerBot Replicator 2X, as well as how to unbox it safely and get it set up. Chapters C through E will take you through calibration, printing, maintenance, and troubleshooting.

We are so excited to welcome you to the MakerBot community. Let's get started!

WARNING: The MakerBot Replicator 2X Experimental 3D Printer generates high temperatures and includes moving parts that can cause injury. Never reach inside the MakerBot Replicator 2X while it is in operation. Always allow the MakerBot Replicator 2X to cool down before reaching inside.

e MakerBot Replicator 2X unattended during operation WARNING: Do not leave the MakerBot Replicator 2X unattended during operation.

CAUTION: If opening the MakerBot Replicator 2X for service, ensure that the power supply is turned off and the cord is disconnected.

A WELCOME, LET'S GET STARTED.

# **SPECIFICATIONS**

#### **Printing**

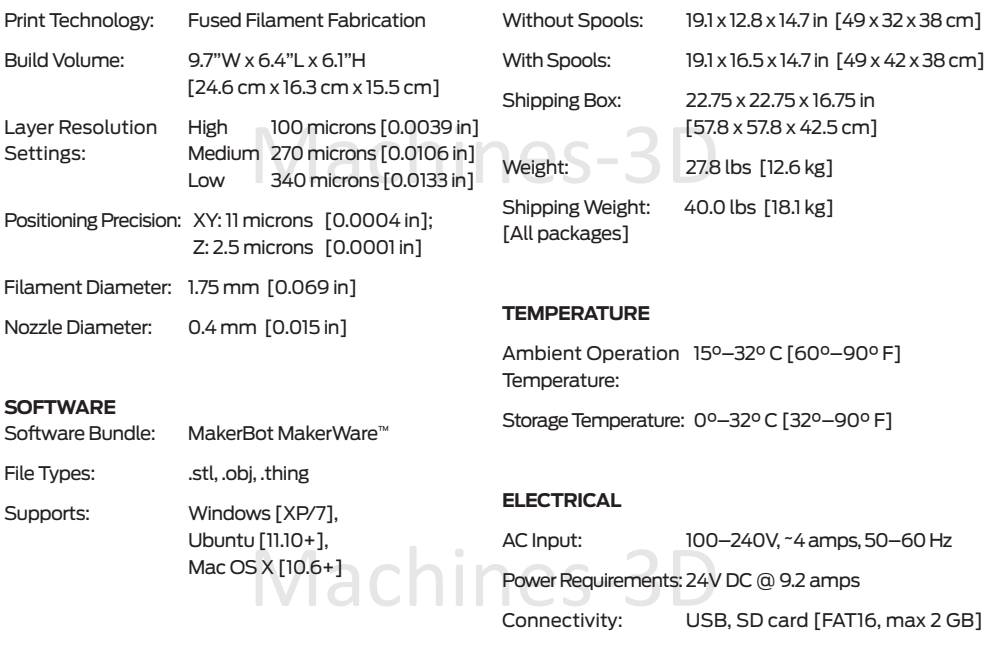

**Physical Dimensions**

#### **Mec hanical**

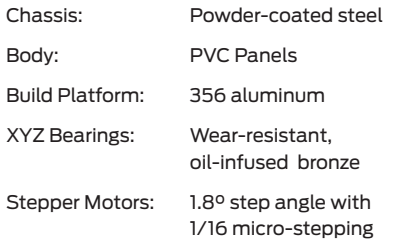

# Machines-3D

# **HOW IT WORKS**

Machines-3D The MakerBot Replicator 2X Experimental 3D Printer makes solid, three-dimensional objects out of melted MakerBot Filament. Your 3D design files are translated into instructions for the MakerBot Replicator 2X and sent to the machine via USB cable or SD card. Then the MakerBot Replicator 2X heats the MakerBot Filament and squeezes it out through a nozzle onto a heated surface to build a solid object, layer by layer. This method is called Fused Filament Fabrication [FFF].

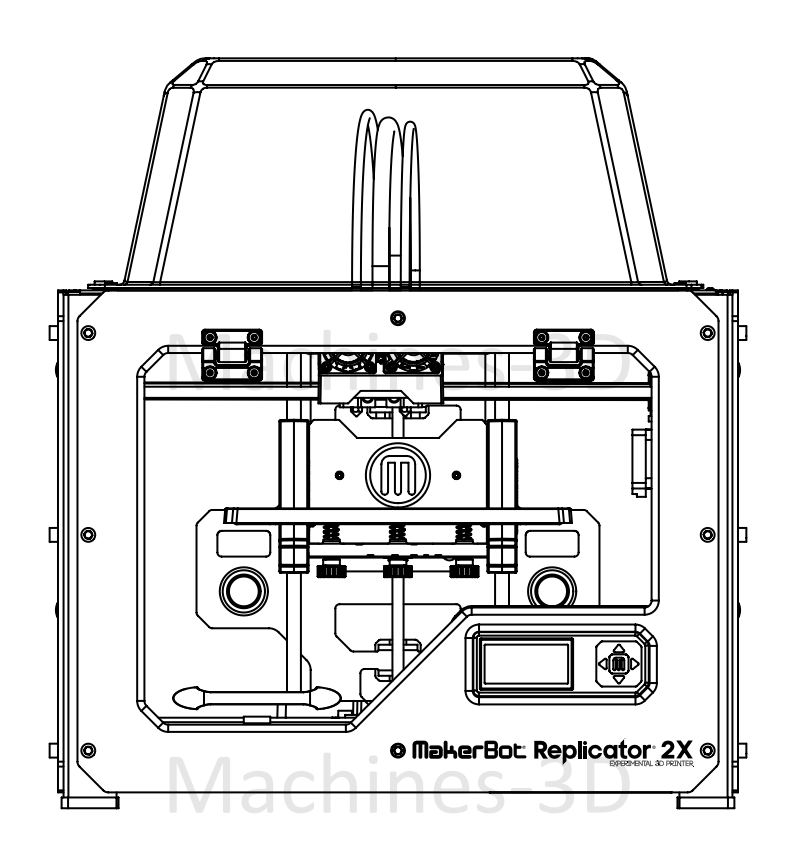

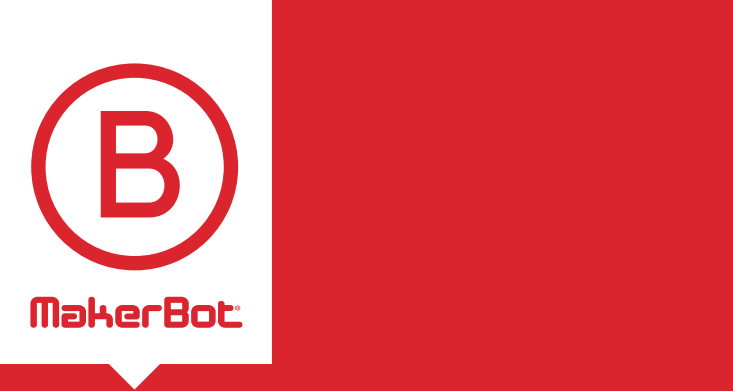

y up Tuur<br>Dat Danlias Setting Up Your MakerBot<sup>®</sup> Replicator® 2X Experimental 3D Printer

When you set up your MakerBot® Replicator® 2X Experimental 3D Printer, remember that it was built and packaged very carefully at the MakerBot factory. We hope you'll take your time and be just as careful unpacking it and getting set up.

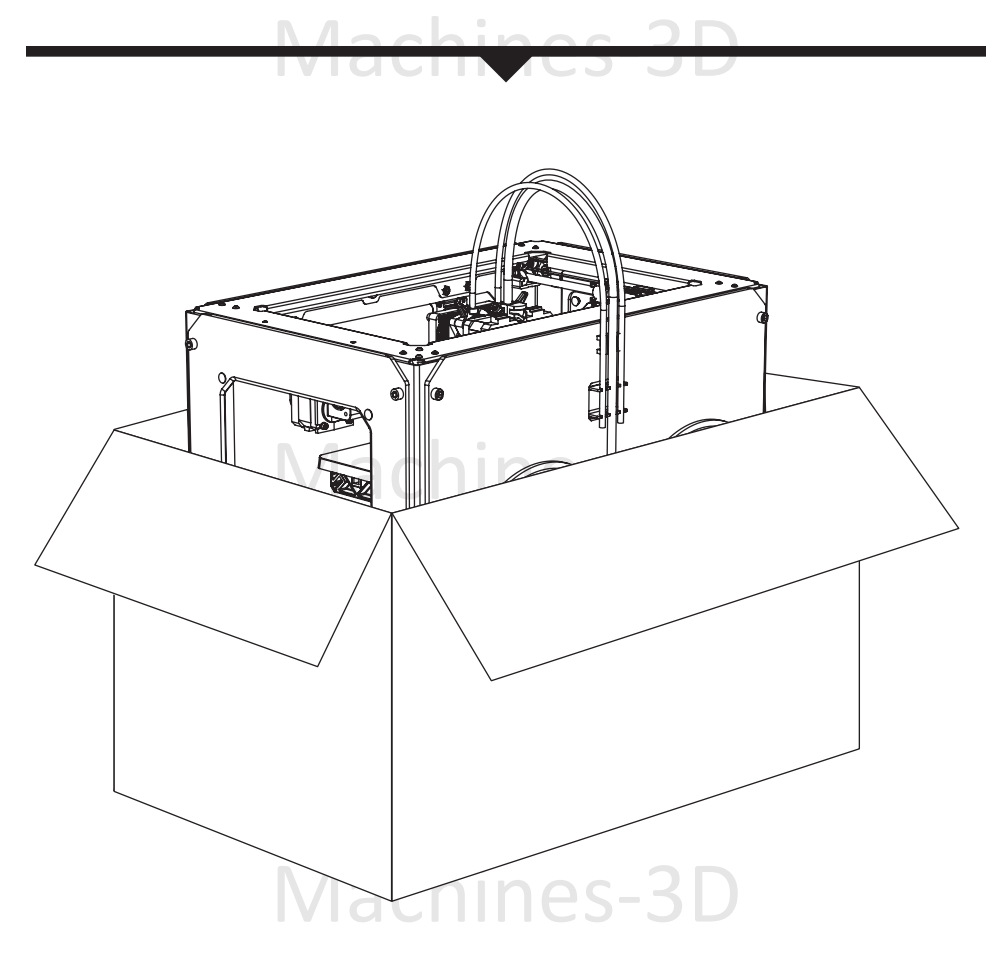

NOTE: Do not force or tear anything during unpacking and setup. This may damage the MakerBot Replicator 2X.

**B SETTING UP YOUR MAKERBOT REPLICATOR 2X EXPERIMENTAL 3D PRINTER** 

09

# **WHAT'S IN THE BOX**

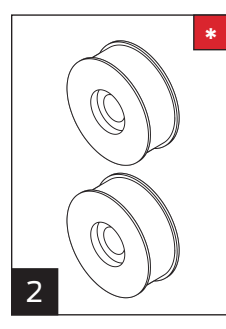

MakerBot ABS Filament [1lb Spools]

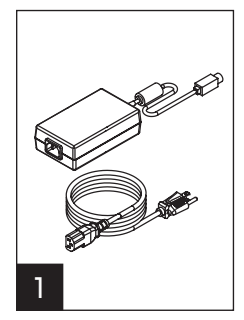

Power supply and cable

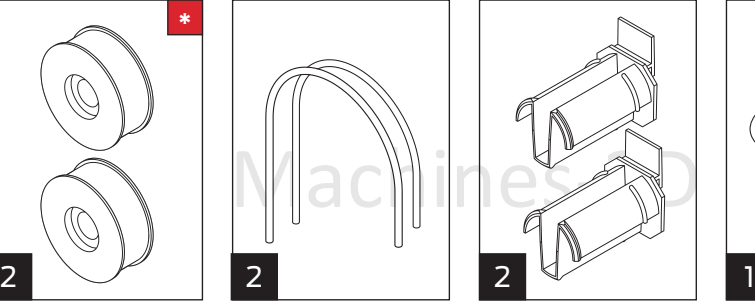

Filament guide<br>tubes

USB-A to<br>USB-B cable

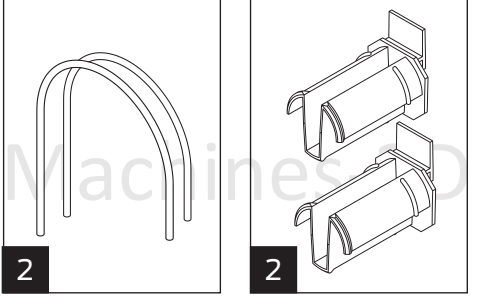

 $\mathbb{R}^{\geqslant}$ 

Spool holders Handle and bolts

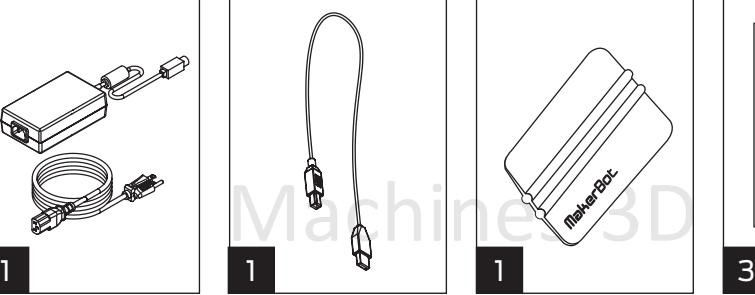

MakerBot tape applicator

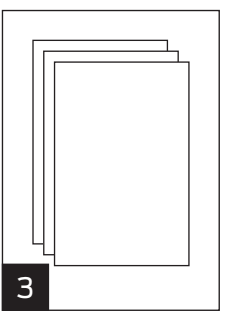

Kapton tape sheets

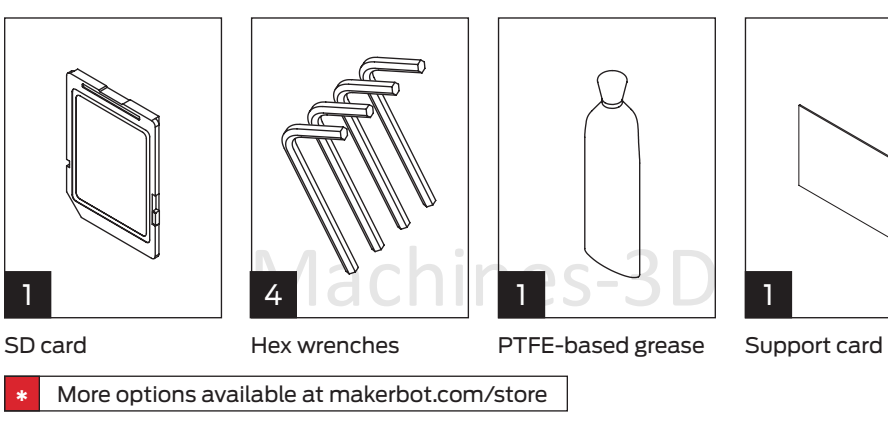

10 B Setting up your MakerBot Replicator 2X Experimental 3D Printer

# **MAKERBOT REPLICATOR 2X DIAGRAMs**

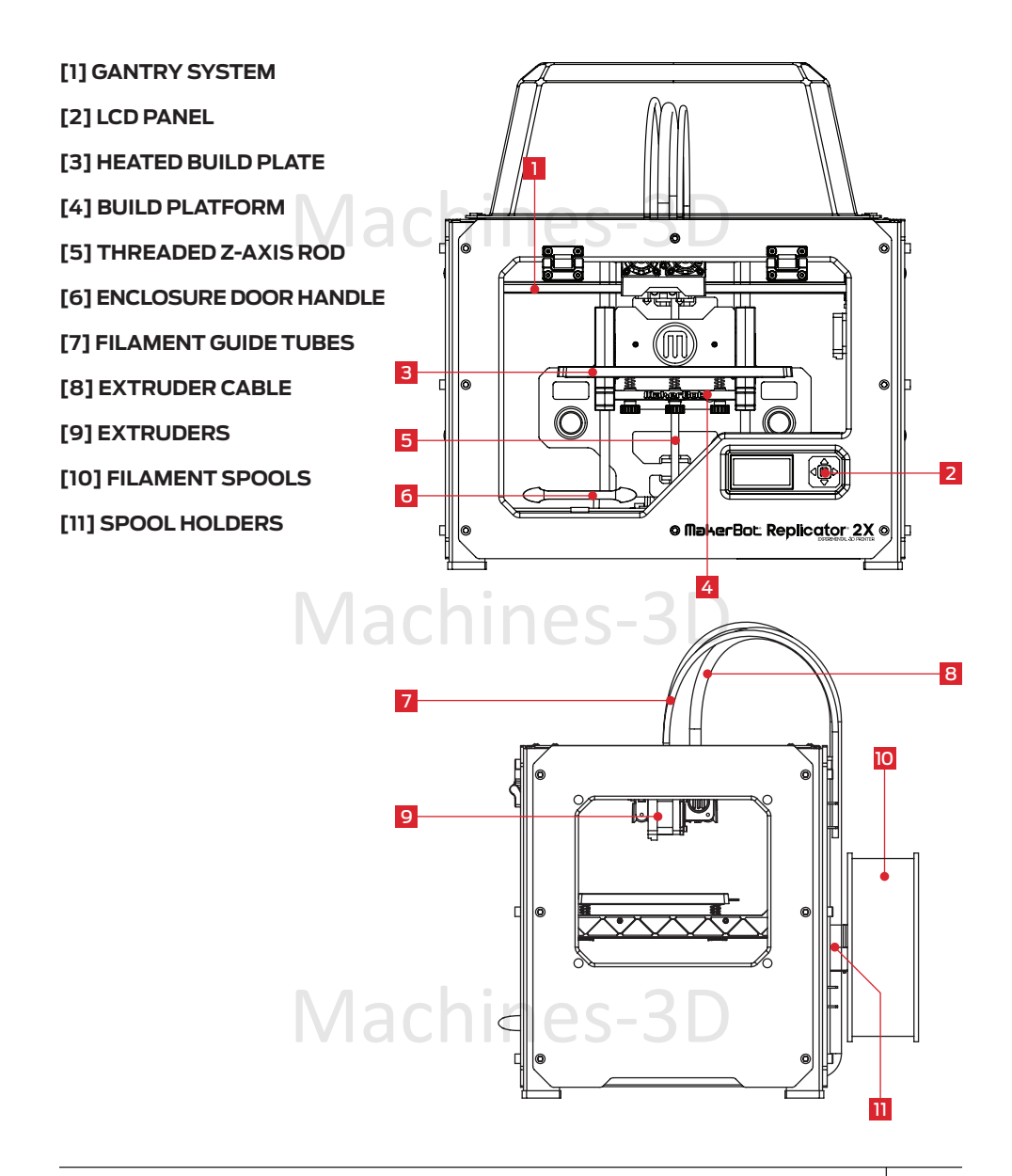

# **MAKERBOT REPLICATOR 2X DIAGRAMS** CONTINUED

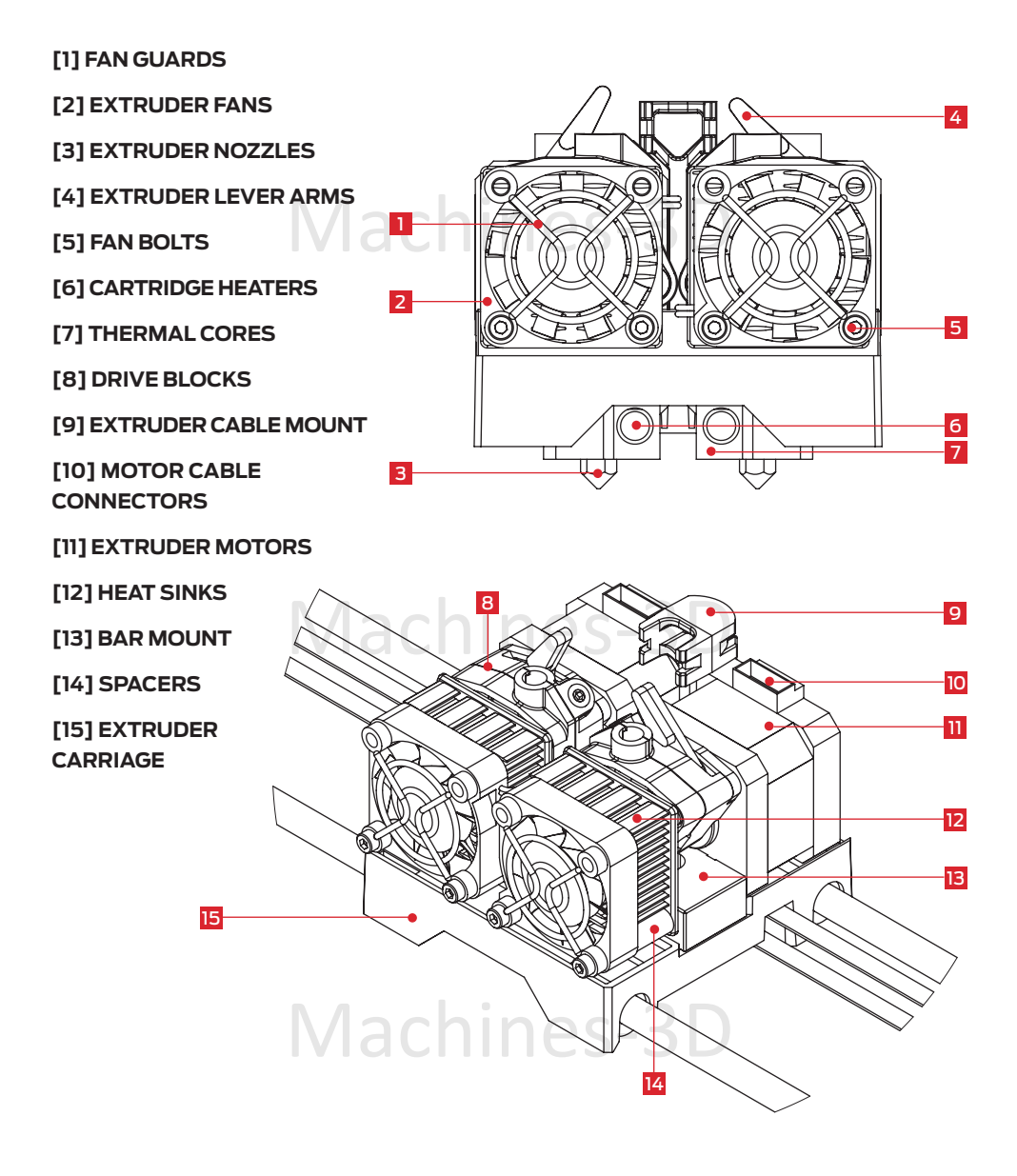

# **Unpacking Your MakerBot Replicator 2X**

#### Opening the Box

1a. Place the MakerBot Replicator 2X box on the ground. Open the box and remove the top cardboard sheet.

1b. Remove the MakerBot Replicator 2X User Manual. We recommend that you review the manual to guide you through the setup process and keep it handy as you unpack the contents of the box. If you find that anything described in the manual is missing, email us at support@makerbot.com.

1c. Remove the layer of foam and the sheet of cardboard underneath.

1d. Remove the two protective foam pieces from the sides of the MakerBot Replicator 2X.

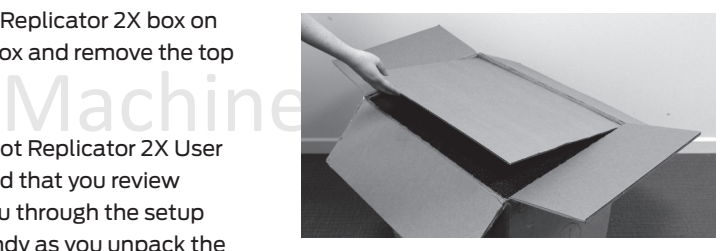

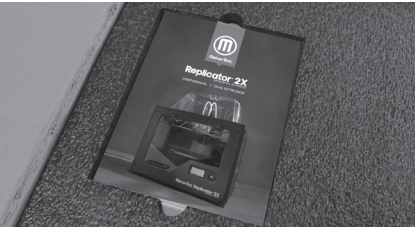

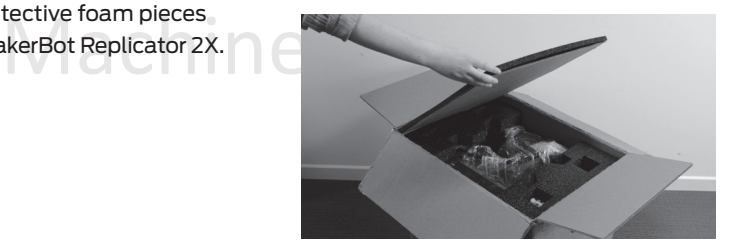

#### 2 Removing the MakerBot Replicator 2X from the Box

Be careful not to grip the rods and belts of the<br>gantry system. Lift it out of the box and place<br>it on a stable surface. 2a. Open the plastic covering and firmly grasp the frame of the MakerBot Replicator 2X. gantry system. Lift it out of the box and place it on a stable surface.

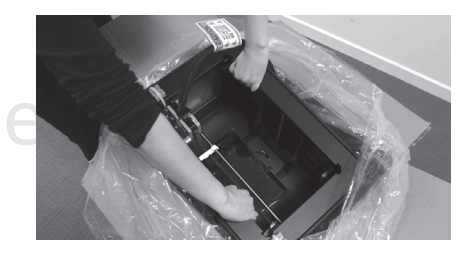

B Setting up your MakerBot Replicator 2X Experimental 3D Printer

# **Unpacking Your MakerBot Replicator 2X** continued

#### 3 Removing the Accessory Box 1

3a. Remove the two remaining protective foam pieces from the bottom of the MakerBot Replicator 2X's box.

3b. Lift out the accessory box. This box contains the remaining items from the "What's in the Box" section.

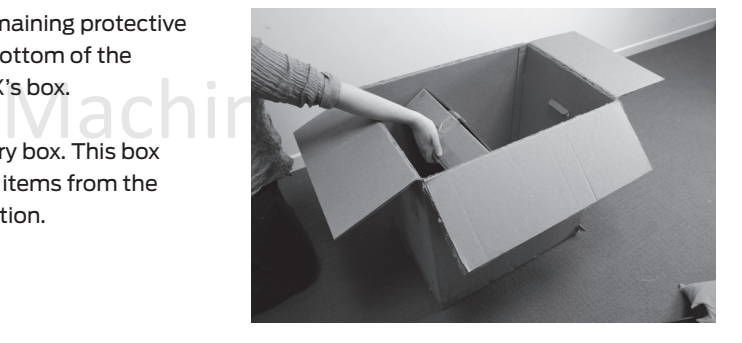

#### 4 Freeing the Extruders

4a. Use strong scissors or a wire cutter to cut the zip ties holding the gantry system in place. Discard the zip ties and the plastic pieces holding them in place.

#### NOTE: Operate scissors with care.

4b. A small plastic piece attached to the X-axis belt and gantry rods prevents the extruder from moving. Carefully snap the piece off of the rods and tilt it to slide it off of the belt.

# Machir

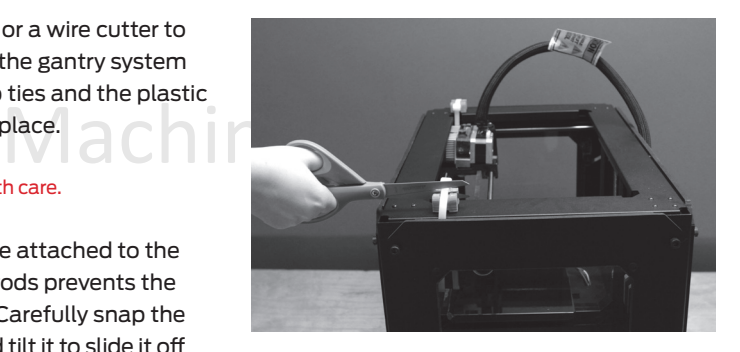

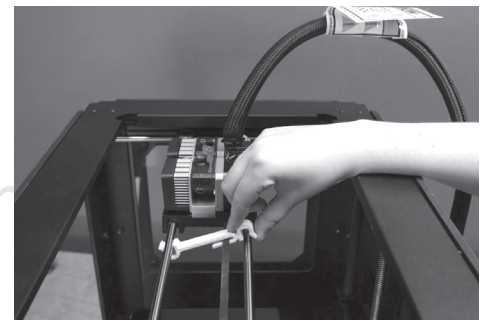

# **INSTALLING THE ENCLOSURE DOOR HANDLE**

#### 5 Installing the Enclosure Door Handle

5a. Locate the handle kit in the Accessory box. The kit includes your enclosure door handle and two buttonhead bolts.

5b. Open the enclosure door. To do this, reach through the top of the MakerBot Replicator 2X, push the door outward, and raise it to a 90° angle.

5c. Place the handle on top of the enclosure door. Align the holes in the ends of the handle with the pre-drilled holes in the enclosure door.

5d. Use your fingers to thread each bolt through the holes in the enclosure door and the handle. Use a Phillips head screwdriver to tighten the bolts. Close the enclosure door.

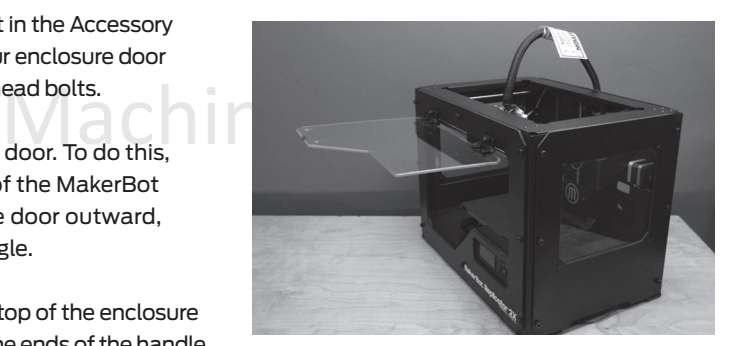

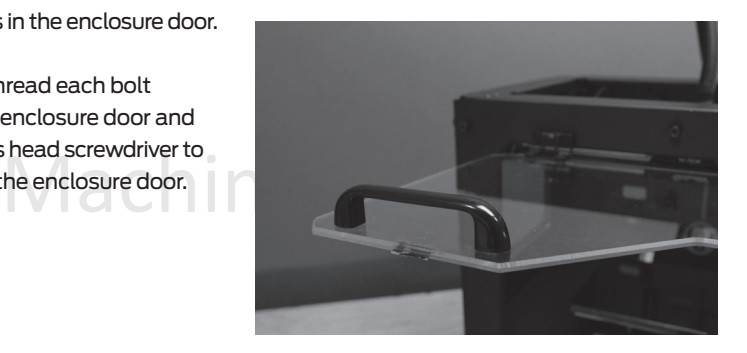

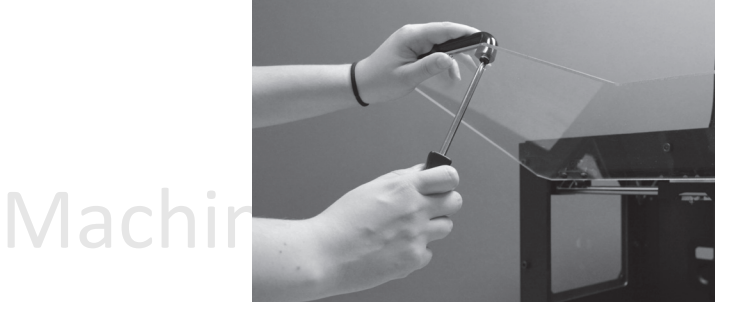

# **INSTALLING GUIDE TUBES & SPOOL HOLDERS**

#### 6 Installing the Filament Guide Tubes and Spool Holders

the hole in the top of one of the extruders.<br>Push the filament guide tube in as far as it<br>will go. Insert the end of the other filament 6a. Locate the two filament guide tubes. Insert one end of a filament guide tube into the hole in the top of one of the extruders. Push the filament guide tube in as far as it guide tube into the hole on the top of the second extruder. Push the filament guide tube in as far as it will go.

6b. Insert the other end of one filament guide tube into the corresponding guide tube holder on the back of the MakerBot Replicator 2X. Make sure that the end of each filament guide tube is flush with the bottom of its guide tube holder. The filament guide tube should not hang down past the bottom of the guide tube holder. Repeat this process for the second filament guide tube.

6c. Locate the spool holders. Install the spool holders in the two rectangular openings on the back of the MakerBot Replicator 2X. To install a spool holder, tilt it and insert the square end into one of the openings.

ast the bottom of the<br>at this process for the  $\bigcap_{\text{obe.}} S - 3D$ Machin

# **MOUNTING FILAMENT SPOOLs & ATTACHING USB CABLE**

#### 7 Mounting the Filament Spools

7a. Open the boxes containing the MakerBot ABS Filament. Remove the spools from their bags.

7b. Fit each spool onto a spool holder. Ensure that the spool on the right [when viewed from the back] will unwind clockwise and that the spool on the left will unwind counterclockwise. To install a filament spool, squeeze the spool holder and push the spool on until it locks. Do not let the filament uncoil or tangle as you load the spools onto the back of the MakerBot Replicator 2X. Both spools should spin so that the MakerBot ABS Filament will unwind from the bottom of the spool.

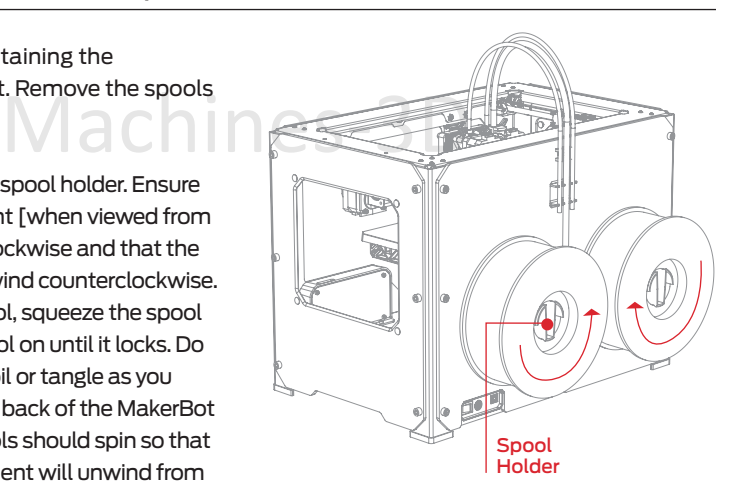

#### 8 Attaching the USB Cable

8a. Locate the USB-A to USB-B cable. Insert the USB cable into the USB-B port on the back of the MakerBot Replicator 2X. Do not attach the other end of the USB cable to anything yet.

8b. Do not plug the AC power cord into an electrical outlet until step 11 of this section.

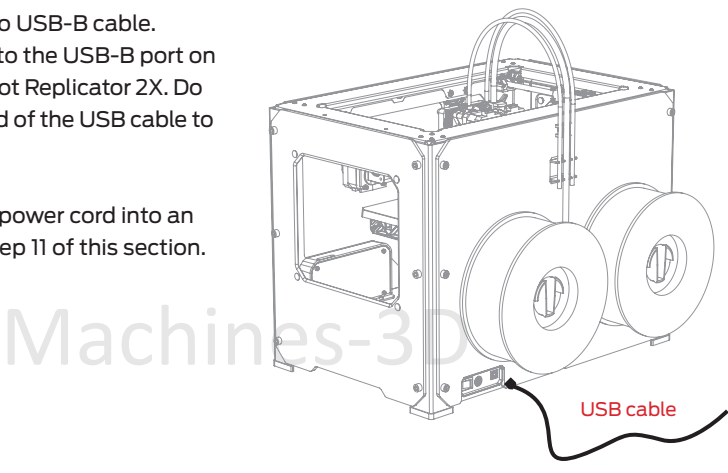

chines

# **INSTALLING ENCLOSURE LID**

#### 9 Installing the Enclosure Lid

in a separate box and is not included in the<br>same box as your MakerBot Replicator 2X.<br>The box containing the enclosure lid should 9a. Locate the box containing the acrylic enclosure lid. The enclosure lid is shipped in a separate box and is not included in the same box as your MakerBot Replicator 2X. have arrived with the box containing your MakerBot Replicator 2X.

9b. Unpack the enclosure lid and place it over your MakerBot Replicator 2X so that it covers the top of the MakerBot Replicator 2X, the extruder cable, and the filament guide tubes. The small indentations at the corners of the lid should line up with the bolt heads on the top of the MakerBot Replicator 2X's frame.

Mach

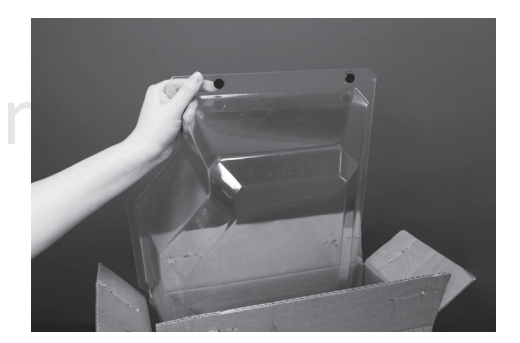

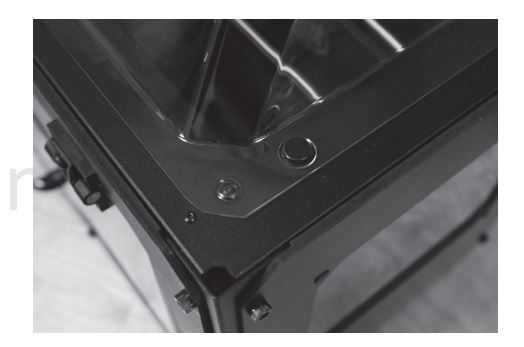

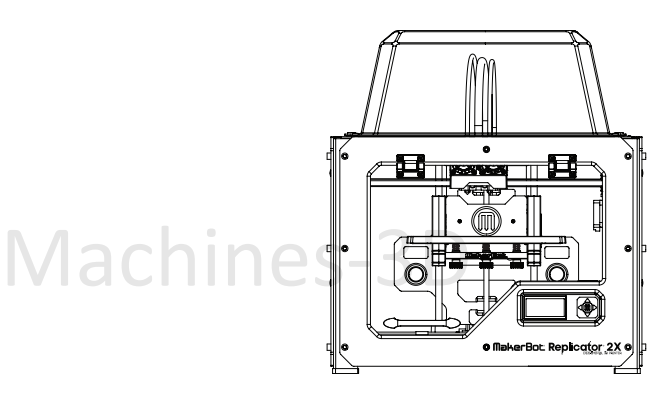

# **ATTACHING POWER SUPPLY and POWERING ON**

#### 10 Attaching the Power Supply

10a. Locate the power supply and cable. Attach the cable to the power supply.

10b. Ensure that the power switch on the MakerBot Replicator 2X is set to the OFF position.

10c. Insert the power supply connector into the power input port on the back of the MakerBot Replicator 2X. Ensure that the flat side of the connector faces down.

NOTE: If at any time you need to unplug the MakerBot Replicator 2X, pull on the connector itself to release it from the power input port.

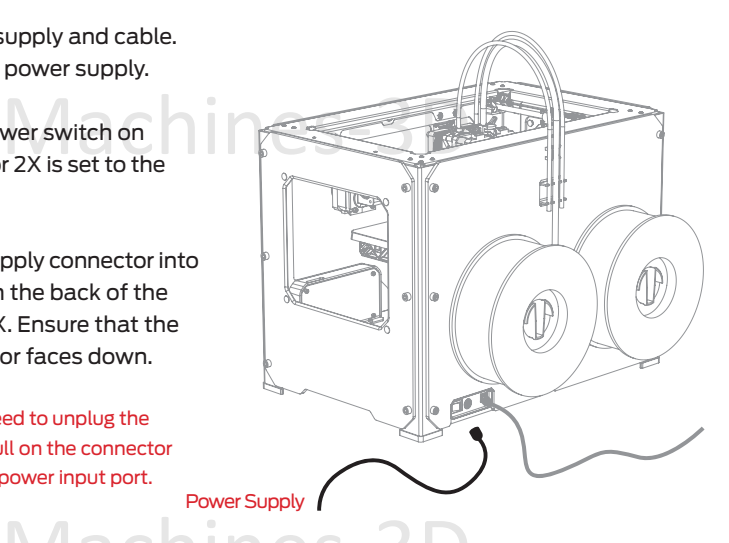

# 11 Powering On the MakerBot Replicator 2X

11a. Plug the AC power cord into an electrical outlet.

11b. Set the power switch to the ON position.

11c. The MakerBot Replicator 2X will display welcome text on the LCD panel. This is the beginning of the startup script that will guide you through initial calibration and your first 3D print.

NOTE: The socket-outlet shall be installed near the equipment and shall be easily accessible.

Welcome! I'm<br>The Replicator 2X Press the red M to started! get.

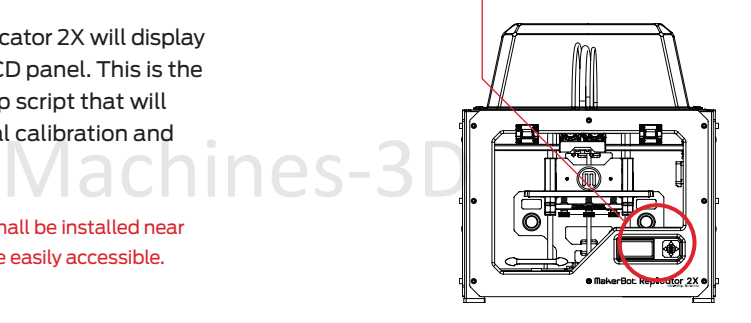

**B SETTING UP YOUR MAKERBOT REPLICATOR 2X EXPERIMENTAL 3D PRINTER** 

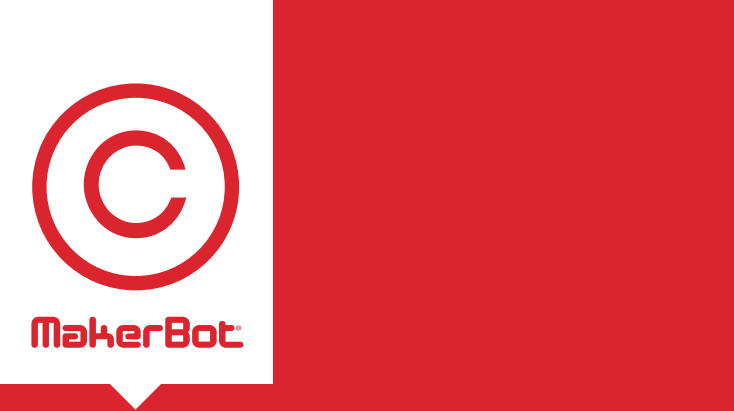

ng,<br>300 Startup Process: Leveling, Loading, **Testing** 

ABS Filament, and creating your first 3D print.<br>———————————————————— After you power on the MakerBot® Replicator® 2X Experimental 3D Printer, the LCD panel will light up and display text. This is the beginning of the Startup Script. The Startup Script will guide you through leveling the build plate, loading MakerBot

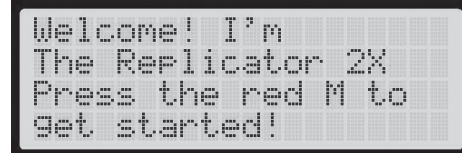

blinking 'M' means I'm waiting and will continue when you rress the button..

#### **the LCD keypad**

- **THE LCD KEYPAD**<br>
Four Arrow buttons surround a central M<br>
button. Use the arrows to navigate through • Four Arrow buttons surround a central M the LCD menus and the M button to make selections.
- The left arrow often allows you to go back or cancel an action.
- A solid red M means the MakerBot Replicator 2X is working.
- A blinking red M means the MakerBot Replicator 2X is waiting for user input.

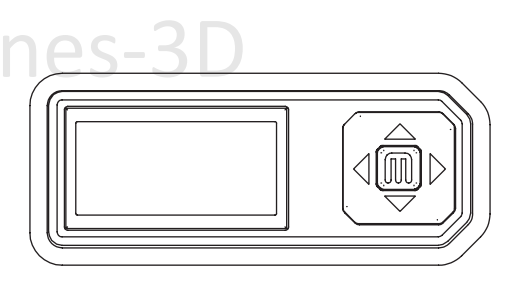

level menu on the LCD panel and use the M button to select Utilities. Scroll to Run Startup Script and<br>select it. You can use these menus to return to the Startup Script at any time. You can view videos of th<br>startup proce NOTE: If you don't see the Startup Script, use the up and down arrow buttons to scroll through the top select it. You can use these menus to return to the Startup Script at any time. You can view videos of the startup process on the MakerBot Replicator 2X video page at makerbot.com/support/replicator2x/videos. If you have any problems or questions, refer to the troubleshooting chapter of this manual or contact MakerBot Support by emailing support@makerbot.com.

# **LEVELING THE BUILD PLATE**

After the initial welcome message, the Startup Script will display the following:

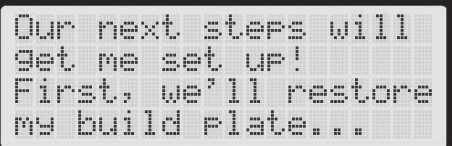

so it's nice and<br>level. It's probably<br>a bit off from

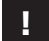

#### **!** Why Leveling Is Important

• If the build plate is too far from the extruder nozzles, or if one part of the plate is farther away from the nozzles than another part, your 3D prints might not stick to the build plate.

- If the build plate is too close to the extruder nozzles, the build plate can block the MakerBot Filament from extruding from the nozzles. This can also scratch the build plate and tear the Kapton tape.
- lachines • Leveling your build plate often will help ensure that objects adhere well to the plate.

#### How to Level the Build Plate Ю

To level the build plate, you must adjust the three knobs under the build platform. These three knobs lower and raise the build plate.

- Tightening the knobs [turning them to the right] moves the build plate away from the extruder nozzles.
- Loosening the knobs [turning them to the left] moves the build plate closer to the extruder nozzles.
- The extracter nozzles and the bolid plate shot<br>Maker Boot Support card included with your Maker B • The distance between the extruder nozzles and the build plate should be about the thickness of the MakerBot Support card included with your MakerBot Replicator 2X.

NOTE: To view a video of the build plate leveling process, go to the MakerBot Replicator 2X video page at makerbot.com/support/replicator2x/videos.

### **LEVELING THE BUILD PLATE** continued

#### **1** Make Some Room Between the Build Plate and the Nozzle

When directed by the LCD screen, tighten each of the three knobs underneath the build platform approximately four turns. To do this, you will need to raise the build platform. Grasp the black plastic arms at the sides of the build platform and gently push the platform up towards the extruder.

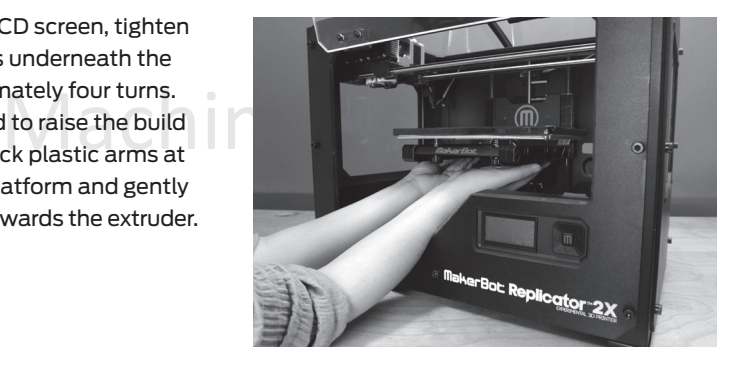

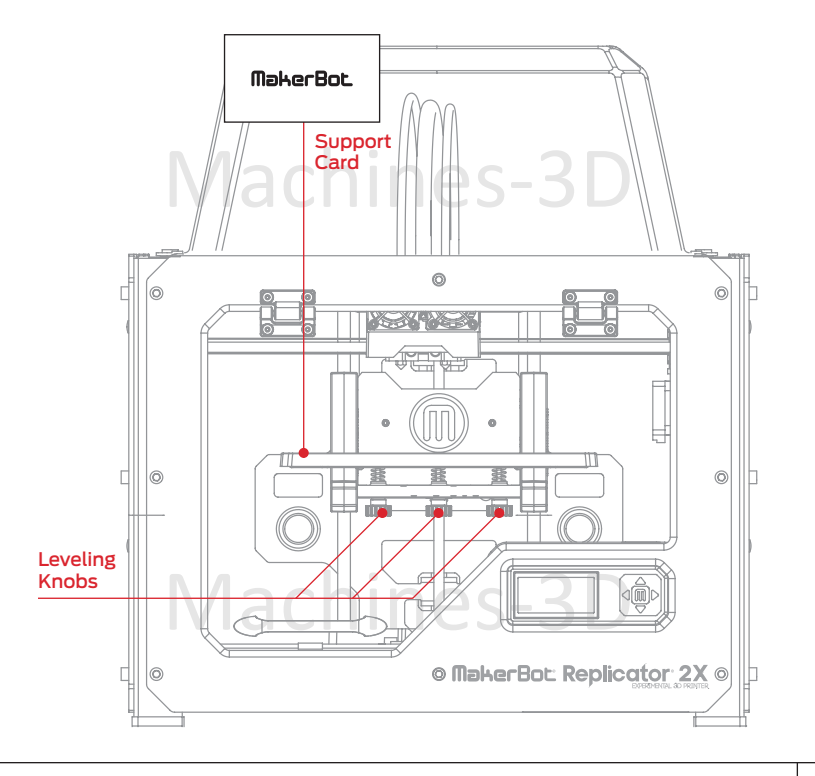

23

# **LEVELING THE BUILD PLATE** CONTINUED

### **2** Adjust the Knobs as Directed

The script will prompt you to adjust the knobs individually. As you adjust each knob, make sure the MakerBot Support card just slides between the nozzles and build plate. You should feel some friction on the support card but still be able to easily pass the card between the plate and the extruder nozzles without tearing or damaging the card.

Adjust the rear knob until rarer<br>just slides between<br>nozzle and rlate

#### **3** Adjust Each Knob Again

The script will prompt you to adjust each knob again. This allows for fine tuning. This time, the Support card should slide between the build plate and nozzles with more friction.

Adjust the rear knob until rarer just slides between the<br>nozzle and plate.

### **4** Confirm your Adjustment

After the second set of adjustments, the nozzles will move to the center of the build plate. Confirm that the MakerBot Support card slides between the nozzles and plate with a moderate amount of friction

24

Now let's triple check-- paper should just slide between nozzle and rlate

is with this process or if you need to level your build<br>I scroll through the top-level menu on the LCD pane NOTE: If you have problems with this process or if you need to level your build plate again, you can use the up and down arrows to scroll through the top-level menu on the LCD panel and use the M button to select Utilities. Scroll to Level Build Plate and select it. You can use these menus to return to the leveling script at any time.

# **Load ing MakerBot filament**

When you have completed the initial leveling tasks, the LCD menu will display the following text: "Aaah, that feels much better. Let's go on and load some plastic!" Before 3D printing, you must load the MakerBot ABS Filament into the extruder. The extruder will heat the MakerBot ABS Filament and use the melted material to build things.

#### ubo achines-3D What You Will Do  $\mathbf{\tilde{C}}$

• Remove the enclosure lid. • Remove the ends of both filament guide tubes from the holes in the top of the extruders. • Feed the free ends of the MakerBot ABS Filament from the spools into the ends of the filament guide tubes where they attach to the back of the MakerBot Replicator 2X. • Push the MakerBot ABS Filament all the way through the filament guide tubes. • Insert the free ends of the MakerBot ABS Filament into the holes in the tops of the extruders. • Wait for the MakerBot ABS Filament to heat and extrude from both extruders. • Return the filament guide tubes to the holes in the tops of the extruders. • Return the enclosure lid to the top of the MakerBot Replicator 2X.

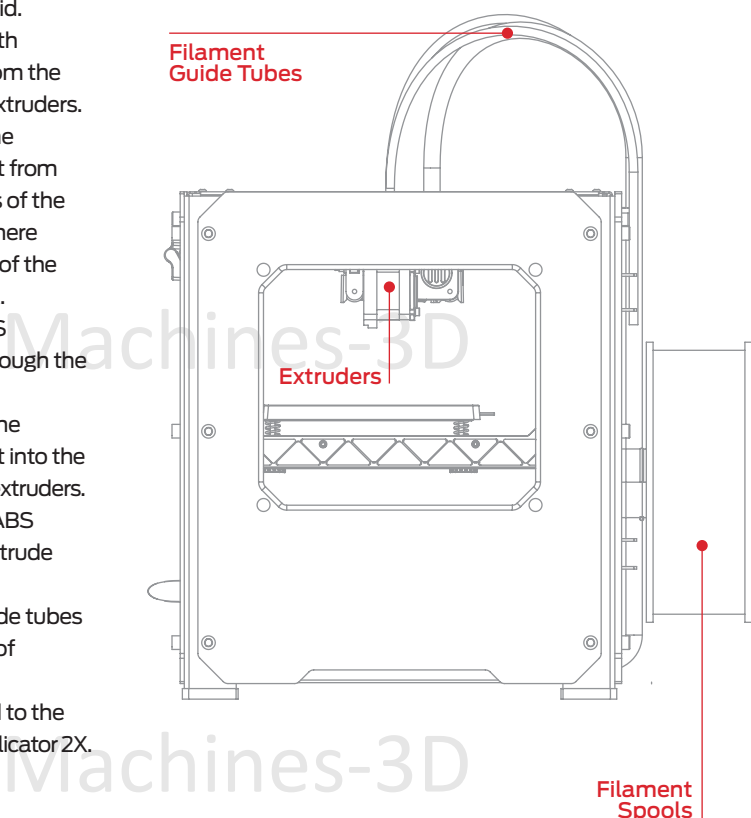

# **Load ing MakerBot filament** continued

#### **1** Remove the Enclosure Lid

Lift the enclosure lid from the top of the MakerBot Replicator 2X and set it aside.

# Machines-3D

### **2** Detach the Filament Guide Tubes

Locate where the filament guide tubes attach to the extruders. You must remove each filament guide tube from its hole in the top of the extruder. To remove the tubes, gently pull them out of the extruders.

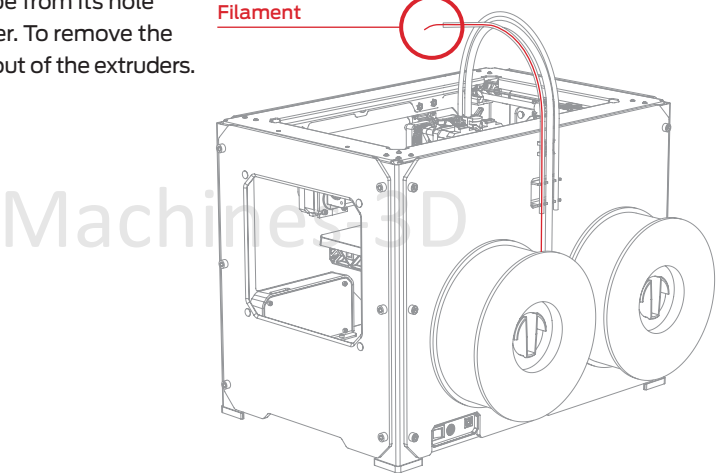

### **3** Feed the Filament Through the Filament Guide Tube

Free the ends of the MakerBot ABS Filament from the filament spools. With a pair of<br>scissors, cut a clean edge on each filament end. Feed the ends of the MakerBot ABS<br>Filament into the ends of the guide tubes where they at scissors, cut a clean edge on each filament end. Feed the ends of the MakerBot ABS Filament into the ends of the guide tubes where they attach to the back of the MakerBot Replicator 2X.

## **Load ing MakerBot filament** continued

#### Feed the Filament Through the Filament Guide Tube | Continued

Replicator 2X into the filament guide tube<br>on the right side, and that you feed the<br>filament from the spool on the left into the Ensure that you feed the filament from the spool on the right side of the MakerBot on the right side, and that you feed the filament from the spool on the left into the filament guide tube on the left. Feed the filament through the guide tubes until it emerges from the other end of each tube.

**3**

**4**

NOTE: To avoid filament jams, ensure that the MakerBot ABS Filament feeds from the bottoms of the spools toward the tops of the spools. Ensure that the filament mounted on the right spool holder [when viewed from the back] unspools clockwise and that the filament mounted on the left spool unspools counterclockwise.

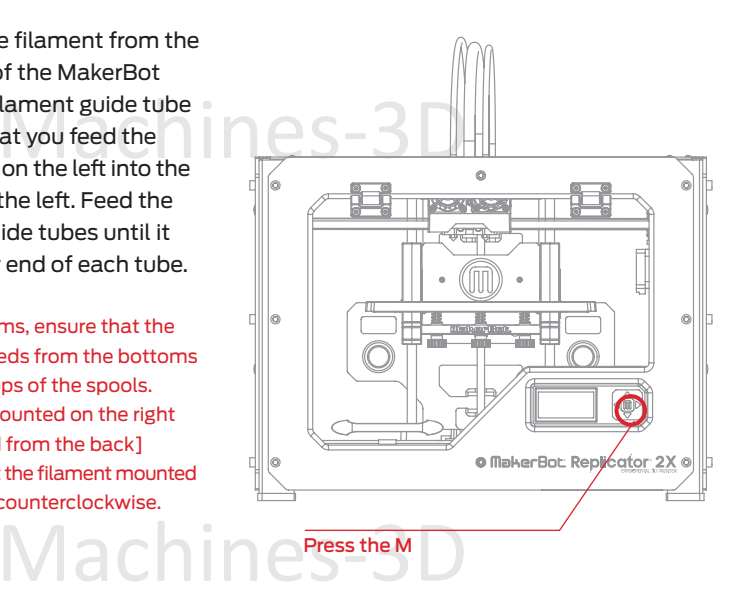

#### Press the M to Begin Heating the Extruders

After you feed the ends of MakerBot ABS Filament all the way through the guide tubes, press the M button on the LCD menu. The MakerBot Replicator 2X will start to heat the extruders.

I'm heating up my extruders! Please wait!

are heating – they heat to 230°C.<br>  $\gamma$  a chines - 3D WARNING: Do not touch the extruders while they

# **LOADING MAKERBOT ABS FILAMENT** CONTINUED

#### **5** Press the M to continue

sht extruder. Click<br>til your MakerBot<br>p press the M when After the extruders reach 230° C, the LCD panel will prompt you to load the MakerBot ABS Filament into the right extruder. Click through the message until your MakerBot Replicator 2X asks you to press the M when you see plastic extruding.

When filament is

#### **6** Push the Filament into the Right Extruder

Take the end of the MakerBot ABS Filament emerging from the tube closest to the right extruder and firmly push it into the hole in the top of the right extruder. Ensure that the filament goes into the center of the opening and doesn't get caught at the edge of the opening.

Maintain pressure on the filament and continue pushing it into the opening.

After about five seconds, you should begin to feel the motor pulling in the filament. Maintain pressure for another five seconds and then let go.

28

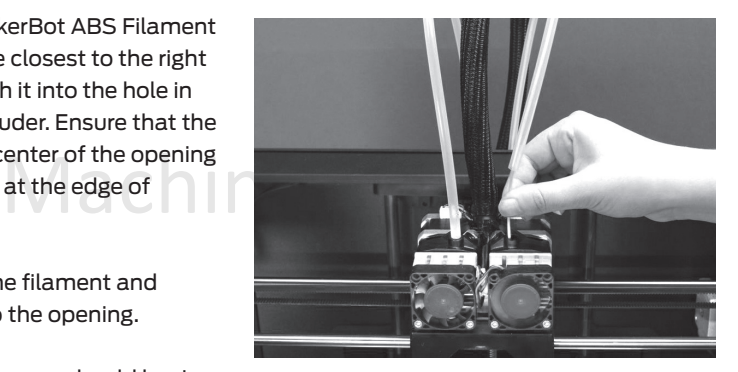

# Machines-3D

# **Load ing MakerBot ABS filament** continued

#### **7** Stop Extrusion

Watch the right extruder nozzle. After a few moments, you should see a thin string of the MakerBot ABS Filament that you loaded come out of the nozzle. Press the M button to stop extrusion.

NOTE: Don't be surprised if the filament that initially comes out of the nozzle is not the color you expected. There's probably some filament inside the extruder left over from our testing process at the MakerBot factory. Wait until you see the color that you loaded come out of the nozzle before you press the M button.

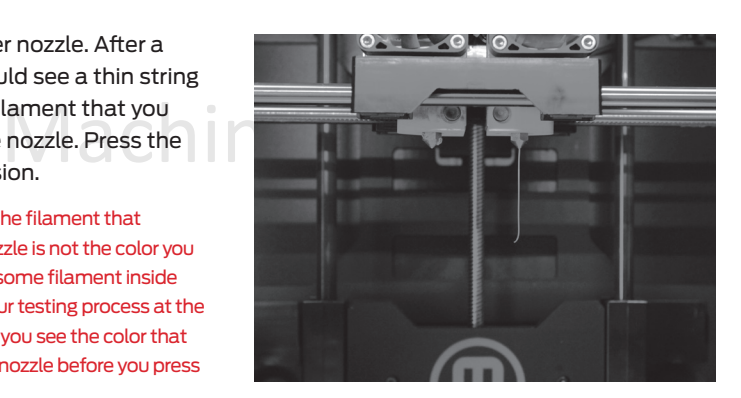

#### **8** Press the M to Continue

After the MakerBot ABS Filament is loaded into the right extruder, the LCD panel will<br>prompt you to load filament into the left extruder. Click through the message until yo<br>MakerBot Replicator 2X asks you to press the M wh prompt you to load filament into the left extruder. Click through the message until your MakerBot Replicator 2X asks you to press the M when you see plastic extruding.

#### **9** Push the Filament into the Left Extruder

Take the end of the MakerBot ABS Filament closest to the extruder and firmly push it into the hole in the top of the extruder. Ensure that the filament goes into the center of the opening and doesn't get caught at the edge of the opening.

Maintain pressure on the filament and continue pushing it into the opening. After about five seconds, you should begin to feel the motor pulling in the filament. Maintain pressure for another five seconds and then let go.

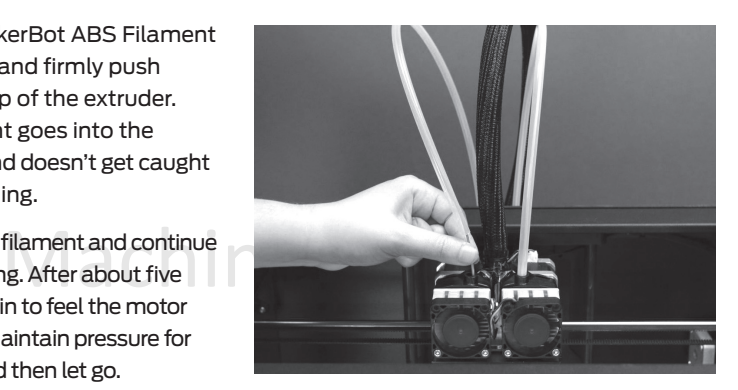

# **LOADING MAKERBOT ABS FILAMENT** CONTINUED

#### **10** Stop Extrusion

Watch the left extruder nozzle. After a few moments, you should see a thin string of the MakerBot ABS Filament that you loaded come out of the nozzle. Press the M button to stop extrusion.

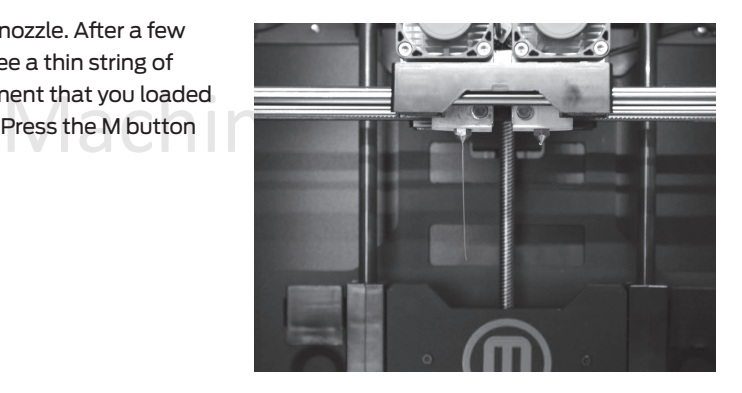

# $\mathsf{I}$ ament Guide Tubes $-$ S $-$ 3D **11** Return the Filament Guide Tubes

Push the guide tubes back into the openings on the tops of the extruders.

30

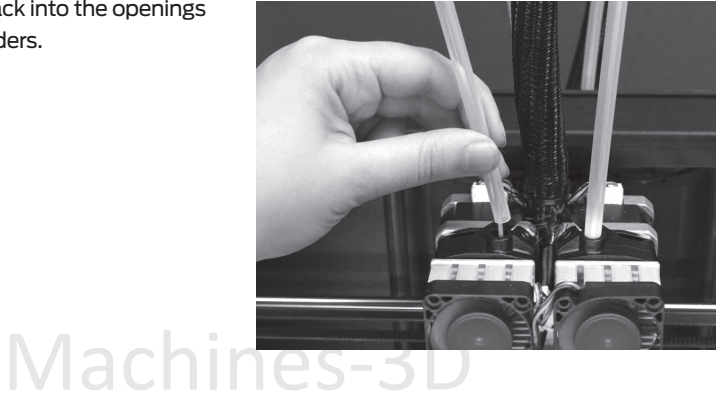

# **Load ing MakerBot ABS filament** continued

#### **12** Remove the Extruded Plastic

Wait a few minutes for the extruded ABS plastic to cool, then pull it away from the nozzles. You can discard this extra plastic.

Don't leave plastic clinging to the extruder nozzles. This can cause newly extruded plastic to stick to the nozzles instead of the build platform.

Load Left. You can use<br>Ioad scripts at any time.<br> $\cap$   $\mathsf{e}_S$  –  $\mathsf{3D}$ NOTE: If you have problems or need to load MakerBot Filament again, you can use the up and down arrows to scroll through the top-level menu on the LCD panel and use the M button to select Utilities. Scroll to Change Filament and select it. Then select Load Right or Load Left. You can use these menus to return to the load scripts at any time.

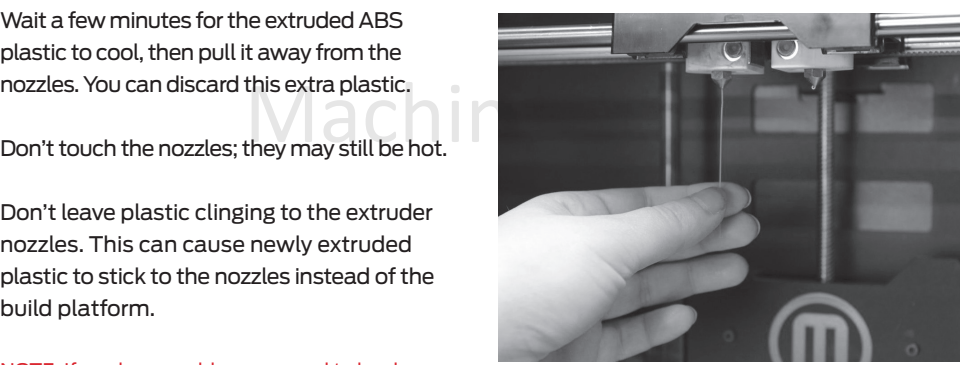

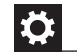

#### Unloading MakerBot ABS Filament

If you need to unload the MakerBot ABS Filament, the LCD menu will walk you through the process. To run the script for unloading the filament from either extruder, go to the LCD panel and select Utilities > Filament Options > Unload.

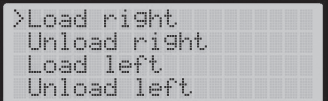

Machines-3D

# **MAKING a TEST Object from the SD Card**

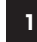

#### **1** Locate the SD Card

The MakerBot Replicator 2X package includes an SD card pre-loaded with files for making test objects. The SD card is located in the SD port directly behind the LCD panel. Make sure the SD card is pushed all the way into the SD port.

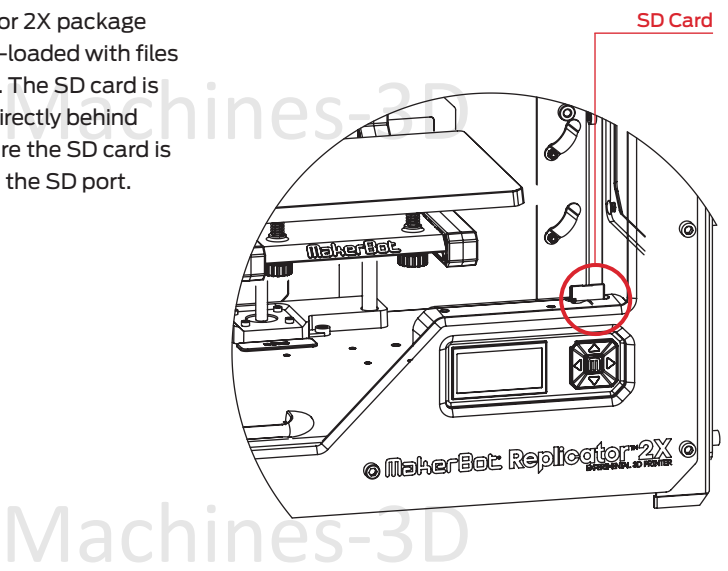

#### **2** Select a Test Object from the SD Card

Mach

After you have successfully leveled the build platform and loaded the MakerBot ABS Filament into the extruders, the LCD panel will ask you: "How'd it go? Ready to make something?" Select "Yes" and the LCD panel will display: "Awesome! We'll go to the SD card menu and you can select a model!"

2a. Use the up and down arrow buttons to navigate through the list of files on the SD card.

2b. To select a file, press M.

2c. The MakerBot Replicator 2X Experimental 3D Printer will begin to 3D print your object.<br>You can use the LCD panel to monitor the temperature of the extruders and build plate an You can use the LCD panel to monitor the temperature of the extruders and build plate and the status and progress of your object.

# **MAKING a TEST Object from the SD Card** continued

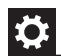

#### Test Objects Available on the SD Card

#### **Chain Links**

File Name: Chain Links Make Time: 12 Minutes

Design By: Sal Thingiverse:28405

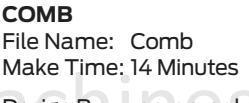

Make Time: 14 Minutes<br>Design By: repraprook Design<br>Thingiverse:1140 Thingiv Design By: repraprook Thingiverse:1140

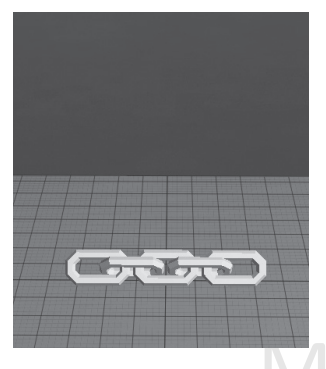

**Nut and Bolt Set** File Name: Nut and Bolt Make Time: 27 minutes

Design By: aubenc Thingiverse:9095

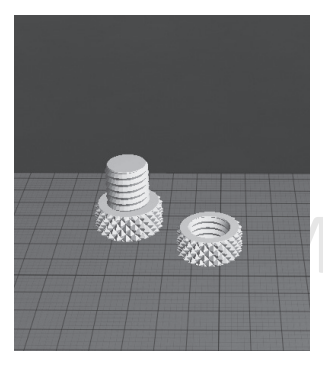

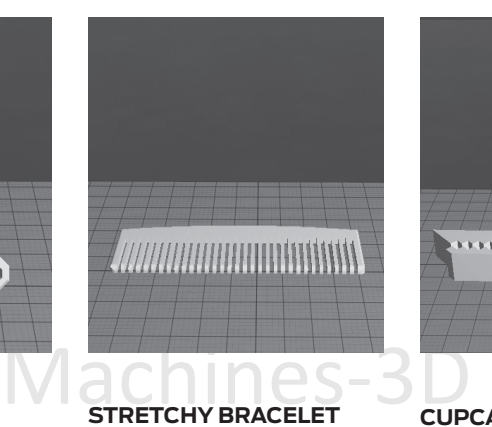

File Name: Stretchlet Make Time: 16 minutes

Design By: Emmett Thingiverse:13505

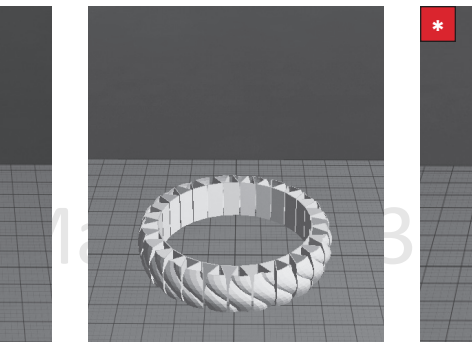

**Mr Jaws**

File Name: Mr Jaws Make Time: 18 minutes

Design By: Mahoney Thingiverse:14702

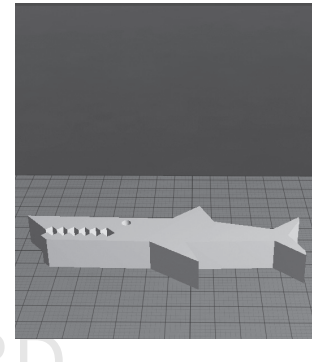

**Cupcake** File Name: Cupcake Make Time: 52 minutes

Design By: Will Langford Thingiverse:16824

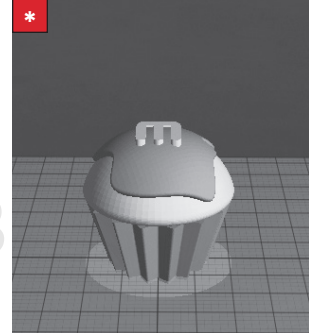

# **MAKING a TEST Object from the SD Card** continued

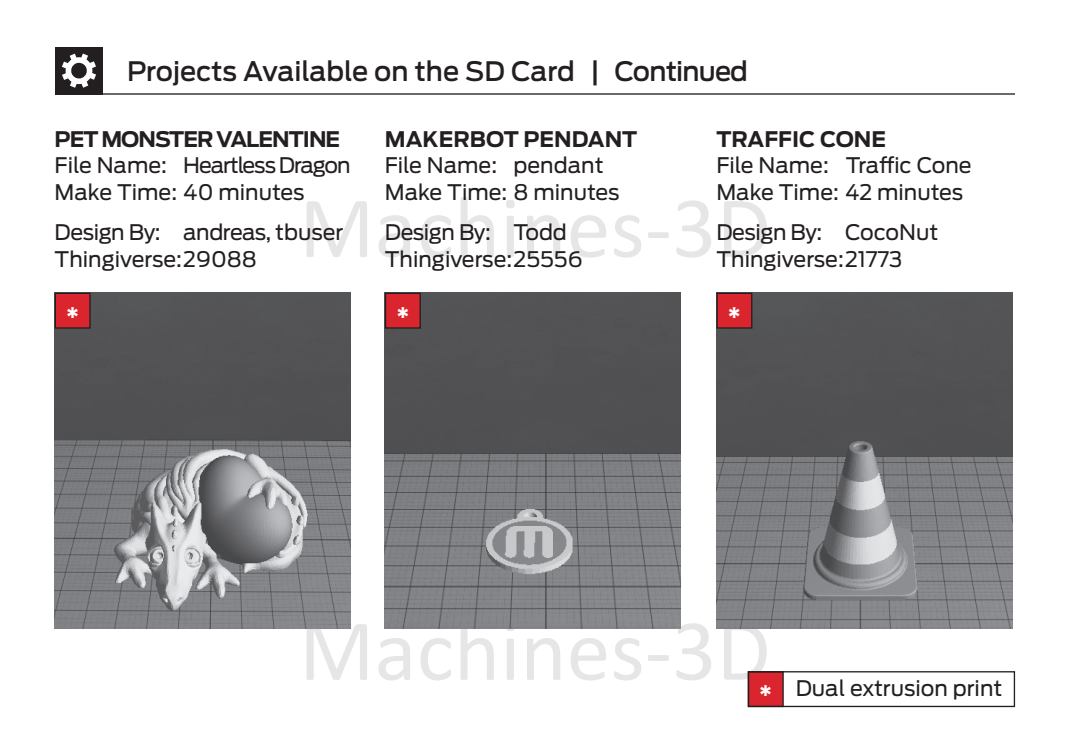

#### $|\mathbf{C}|$ How to add files to the SD card

- 1. Insert the SD card into an SD card reader on or attached to your computer.
- 2. Open a .stl, .obj or .thing file in MakerWare, as detailed in the following chapter.
- 3. Click the Make button and select your desired print settings.
- In the a File" radio button at the top of the Make 4. Ensure that the "Export to a File" radio button at the top of the Make dialog is selected.
- 5. Click Export! and save the resulting .x3g file to the SD card.

# **NOTES**

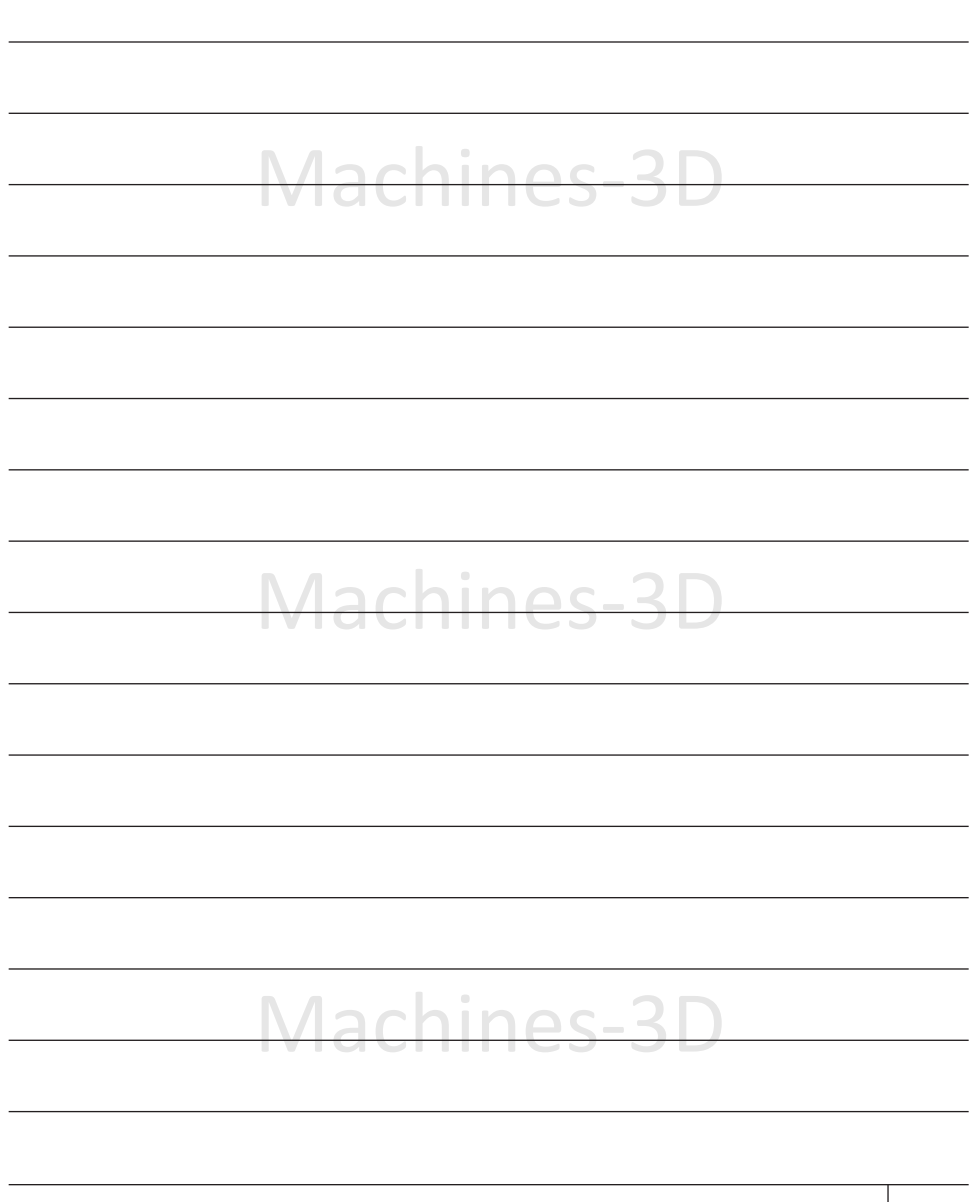

 $\texttt{C}$  STARTUP PROCESS: LEVELING, LOADING, TESTING  $\hspace{0.1cm}$  35

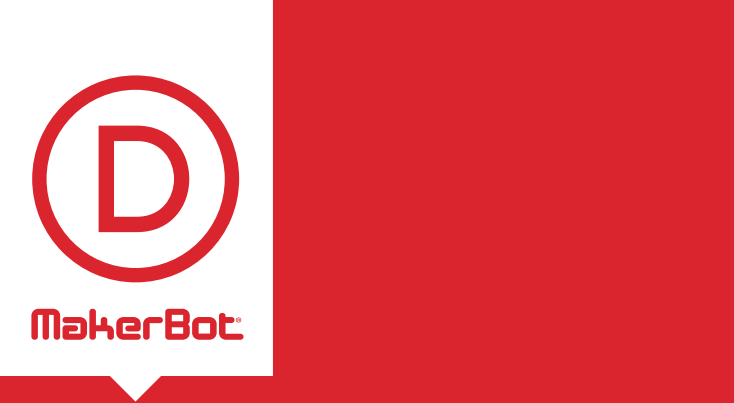

a dha Ahian Making an Object with MakerBot MakerWare

How to make an object using a computer and MakerBot® MakerWare™.

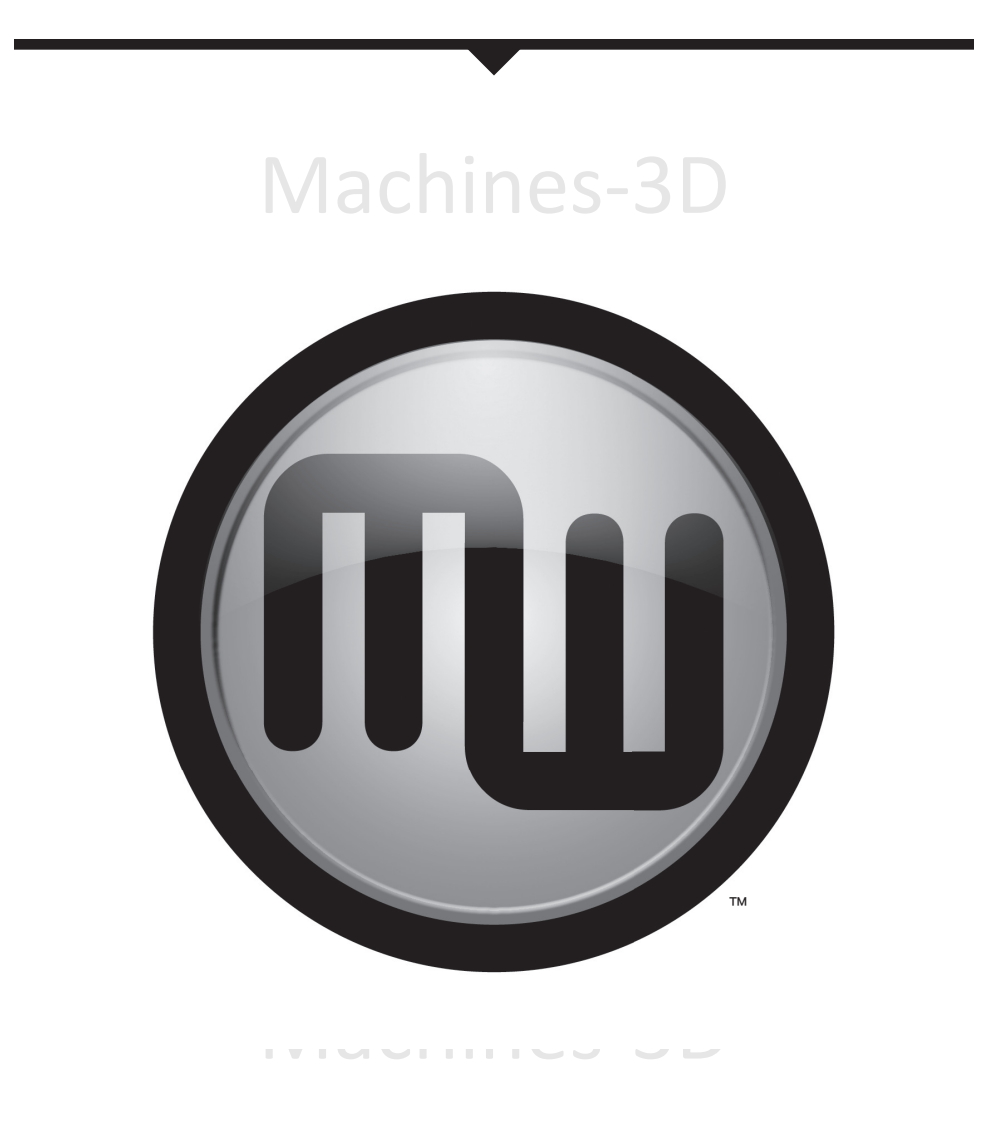

37

# **Using MakerWa re**

**i**

#### MakerBot MakerWare is software that prepares 3D models for 3D printing and sends them to your MakerBot Replicator 2X Experimental 3D Printer.

Machines-3D

### **1** Download and Install MakerWare

1a. Go to the computer you plan to connect to your MakerBot Replicator 2X and open a browser session.

1b. Enter the URL makerbot.com/makerware and download the correct MakerWare installer for your operating system.

1c. Open the installer and follow the directions to install the software.

1d. Use the supplied USB cable to connect your MakerBot Replicator 2X to your computer.

38

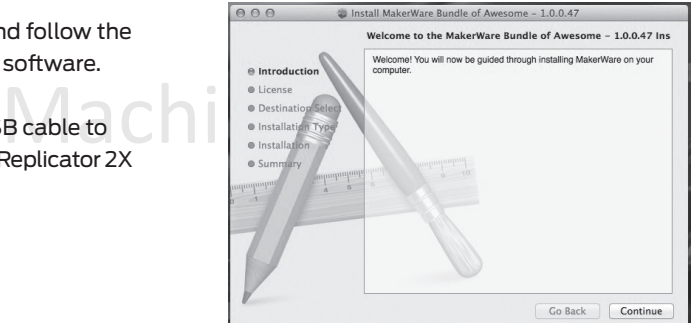

# Machines-3D

### **USING MAKERWARE** CONTINUED

#### **2** Download an Object From Thingiverse

Thingiverse is a website where MakerBot users and others can share design files.

2a. Open a browser session and go to thingiverse.com. Use the search field at the upper right to search for "Minimalist NYC buildings." Your search results should include "Minimalist NYC buildings by JonMonaghan." Click on the link.

2b. At the right of the page you will see a button that says "Download This Thing!" Click this button to open the Downloads window.

2c. For this example we chose the Flatiron Building and the Woolworth Building. In the downloads window, find "FlatIron.stl" and "Woolworth.stl" and click the file names to save them to your computer.

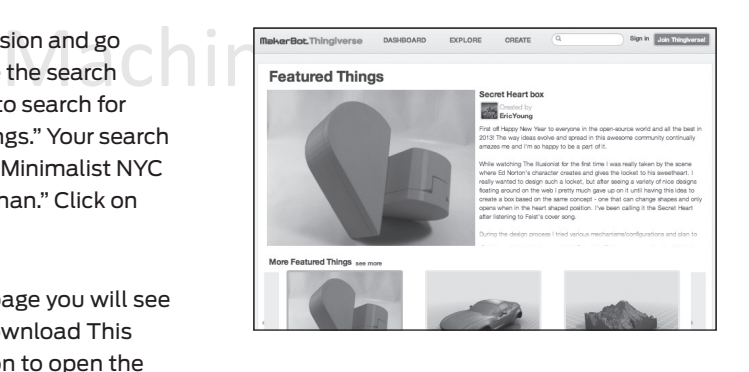

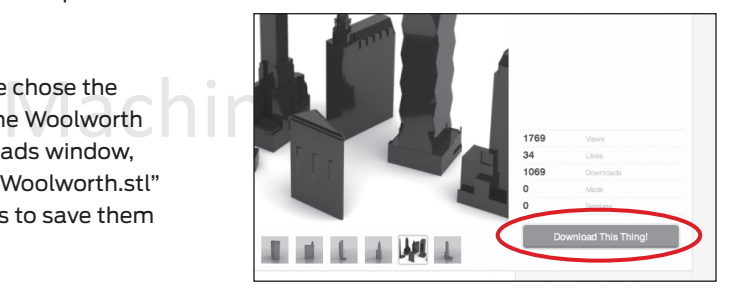

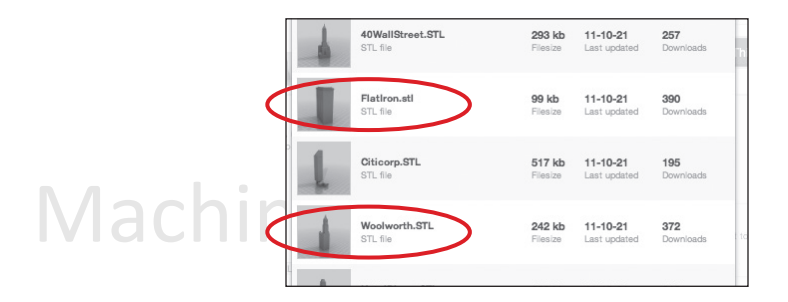

#### **3** Open MakerWare

**[1] Camera Home:** Resets MakerWare to the default view of the object.

**[2] +/-:** Zoom in and out. You can also use the scroll wheel on your mouse to zoom in and out.

**[3] Look:** Click the Look button or hit the L key to go into Look mode. In this mode, click and drag with your mouse to rotate the plate and the object. Use the arrow at the side of the selected Look button to open the Change View submenu for Top, Side and Front views.

materware/documentation/dual.<br>
Use the arrow at the<br> **EBIADD:** Click this button to **[4] Move:** Click the Move button or hit the M key to go into Move mode. In this mode, click and drag with your mouse to move an object around the plate. Use the arrow at the side of the selected Move button to open the Change Position submenu and move an object by a specified distance and direction.

**[5] Turn:** Click the Turn button or hit the T key to go into Turn mode. In this mode, click and drag with your mouse to rotate the object. Use the arrow at the side of the selected Turn button to open the Change Rotation submenu and rotate an object by a specified angle and direction.

40

object. Skey to go into Scate m<br>click and drag with your<br>t. You can also use the crishrink your object. Us **[6] Scale :** Click the Scale button or hit the S key to go into Scale mode. In this mode, click and drag with your mouse to enlarge or shrink your object. Use the arrow at the side of the selected Scale button to open the Change Dimensions submenu and scale by a percentage or to a specific measurement.

> **[7] OBJECT:** Click to open the Object Information submenu.

TIP: The Object Information submenu allows you to choose which extruder will print each item on your build plate. For more information on dual extrusion, go to makerbot.com/support/

[8] **ADD:** Click this button to add an object to your build plate. You can add as many objects as you can fit on the plate.

**[9] MAKE IT:** Click this button to open the Make dialog, where you can specify print resolution and other printing options and send your object to your MakerBot Replicator 2X for 3D printing.

**[10] Save :** Allows you to save the current plate as a file for later use.

**[11] HELP:** Opens a guide to MakerWare's basic functions.

Maci

#### **3** Open MakerBot MakerWare | Continued

**[12] SETTINGS:** Opens a menu that allows you to assign a display color to each extruder.

Machines Connection to your Mak **[13] STATUS:** Displays the status of your connection to your MakerBot Replicator 2X.

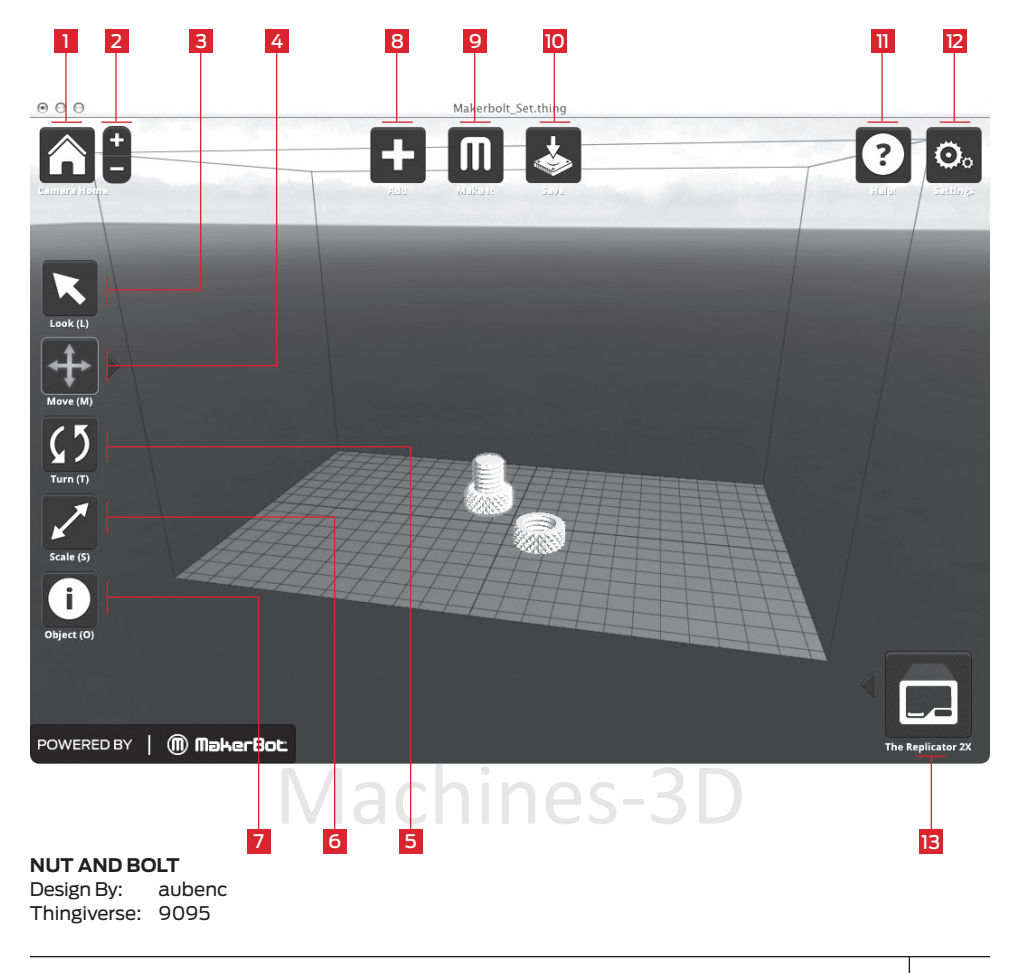

D Making an Object with MakerBot MakerWare

#### **4** Open the .stl files in MakerBot MakerWare

4a. Click on the Add button. Navigate to the location of the file FlatIron.stl and select it. The file will open at the center of the build plate.

4b. Select the Move button and click and drag the Flatiron Building to the left.

4c. Click on the Add button again. Navigate to the location of the file Woolworth.stl and select it. Now you should see both the Flatiron Building and the Woolworth Building models in your virtual build space.

4d. With both models open, you can manipulate them separately or together. Select one of the models, then click the Turn button or use the T key and rotate it.

TIP: You can also duplicate objects by using the Add button. Instead, select the object and use Ctrl/Command+C to copy and Ctrl/Command+V to paste.

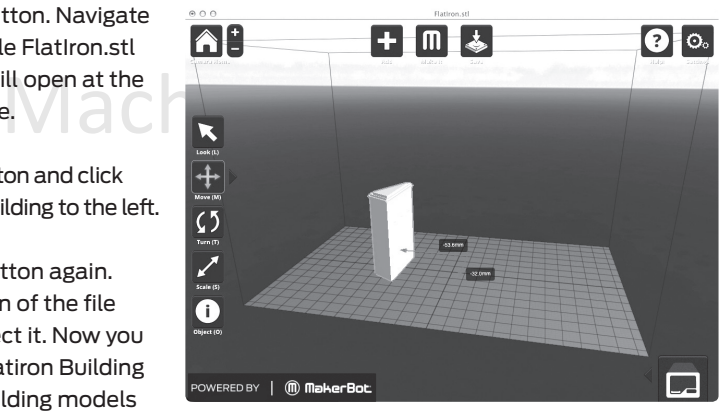

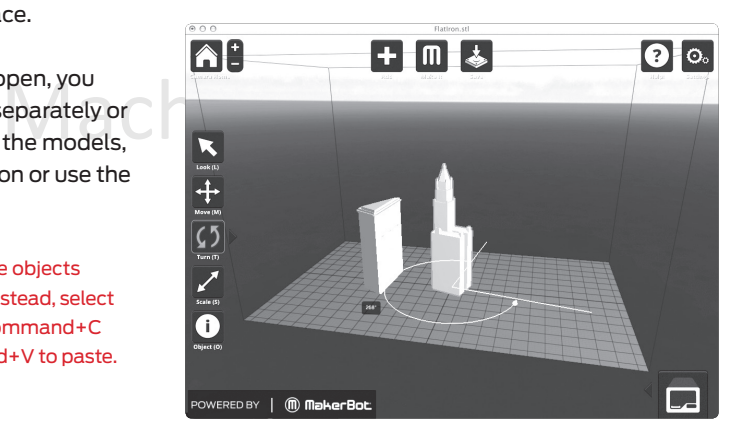

Design By: JonMo<br>Thingiverse: 12762<br>National Communications-3D **Minimalist NYC buildings** JonMonaghan Thingiverse:

#### **4** Open the .stl files in MakerBot MakerWare | Continued

4e. Click on the Flatiron Building to select it. Hold down the shift key and click on the Woolworth Building. Then release the shift key. Both models should be selected.

4f. Select the Scale button. Click and drag to change the size of both models together.

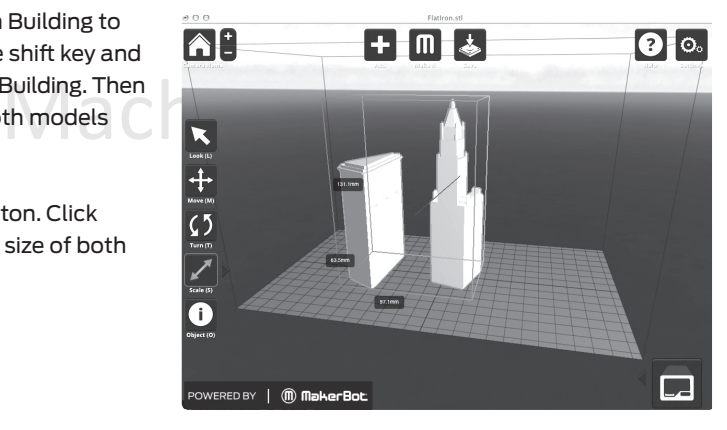

#### **5** Save and make your file

5a. Select the Save button. The save dialog allows you to save your plate as an STL or a .thing file. STLs can be opened by a wide range of programs, but .thing files allow you to continue to edit the components of a plate separately.

Specify a name and location for the file. For example, you could name the file flatiron\_woolworth.thing.

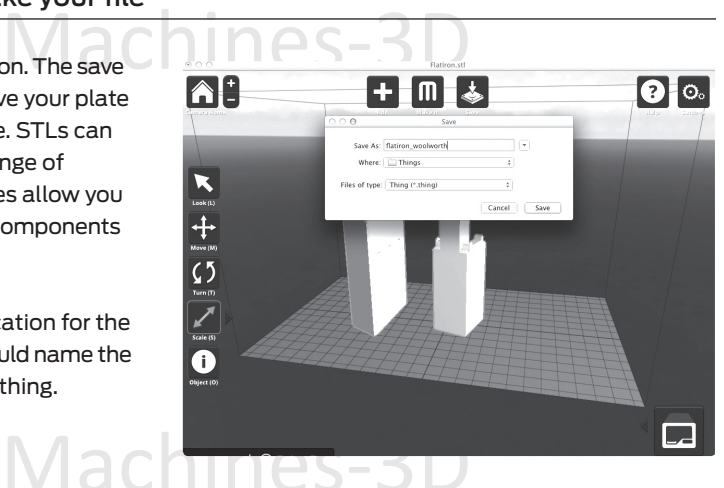

#### **5** Save and Make Your File | Continued

5b. Select the Make It button. The Make dialog will appear, with the following options:

t The Replicator 2X if it is not already selected. **[1] Make With:** Select The Replicator 2X if it is not already selected.

**[2] MATERIAL:** Choose the type of plastic filament you're printing with.

**[3] QUALITY:** Specify the quality of your build. Smaller layer heights result in more detailed models and longer build times.

**[4] Raft:** Select this to have your object built on a raft. Rafts provide a foundation for supports and help your object stick to the build plate if the build plate is not level.

**[5] SUPPORTS: Select this to have** your object include easily removable support structures for overhanging parts of the object.

**[6] Advanced Options:** Click here to open up a menu with more options. For information on how to use these options, go to makerbot.com/support/ makerware/documentation/advanced.

[7] **EXTRUDER:** Choose which of your two extruders will print the object. Choose between Right and Left.

**[8] Cancel:** Click here to cancel this process.

**[9] MAKE IT!:** Send the file to the MakerBot Replicator 2X for building.

44

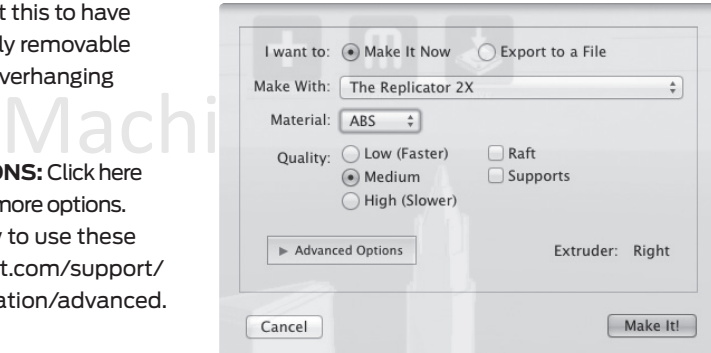

computer, "Export to File" will be selected automatically.<br>
The selected automatically. TIP: If you plan to print from an SD card instead of directly from MakerWare, select "Export to a File" at the top of the Make dialog instead of "Make it Now." If your MakerBot Replicator 2X is not connected to your

#### **5** Save and Make Your File | Continued

5c. Accept the default settings and click the Make It! button. MakerWare will slice your model and send it to your MakerBot Replicator 2X for 3D printing.

and send it to your makerBot Replicator 2X for 3D printing.<br>TIP: You can cancel a slice or print by clicking the X at the corner of the slicing progress bar or the cancel button in the Status submenu.

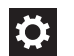

#### Updating MakerBot MakerWare

We're always working to make MakerWare better. Update your copy of MakerWare to the latest version to ensure that you always have access to the newest features.

To download a new version of MakerWare, go to makerbot.com/makerware and follow<br>the installation instructions from Chapter D. A pop-up will appear in MakerWare when a new version is available for download. the installation instructions from Chapter D.

## **USING REPLICATOR G**

You can also use the open source ReplicatorG software to view and manipulate files from thingiverse.com and to send files to your MakerBot Replicator 2X.

To download the ReplicatorG software, go to replicat.org/download.

atorG software to work with your MakerBot Re<br>pport/replicatorg/documentation/usage.<br>-To configure the ReplicatorG software to work with your MakerBot Replicator 2X, go to makerbot.com/support/replicatorg/documentation/usage.

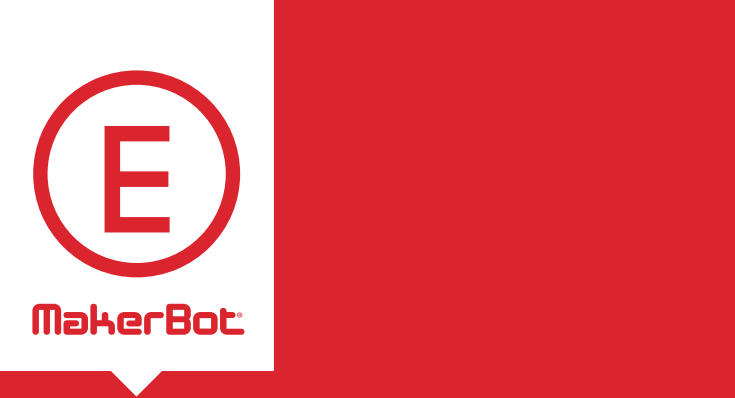

TOOHOOHHY,<br>Satioo amal Troubleshooting, Diagnostics, and **Maintenance** 

This chapter describes basic troubleshooting and maintenance tasks. For details on more advanced troubleshooting and maintenance tasks, go to makerbot.com/support.

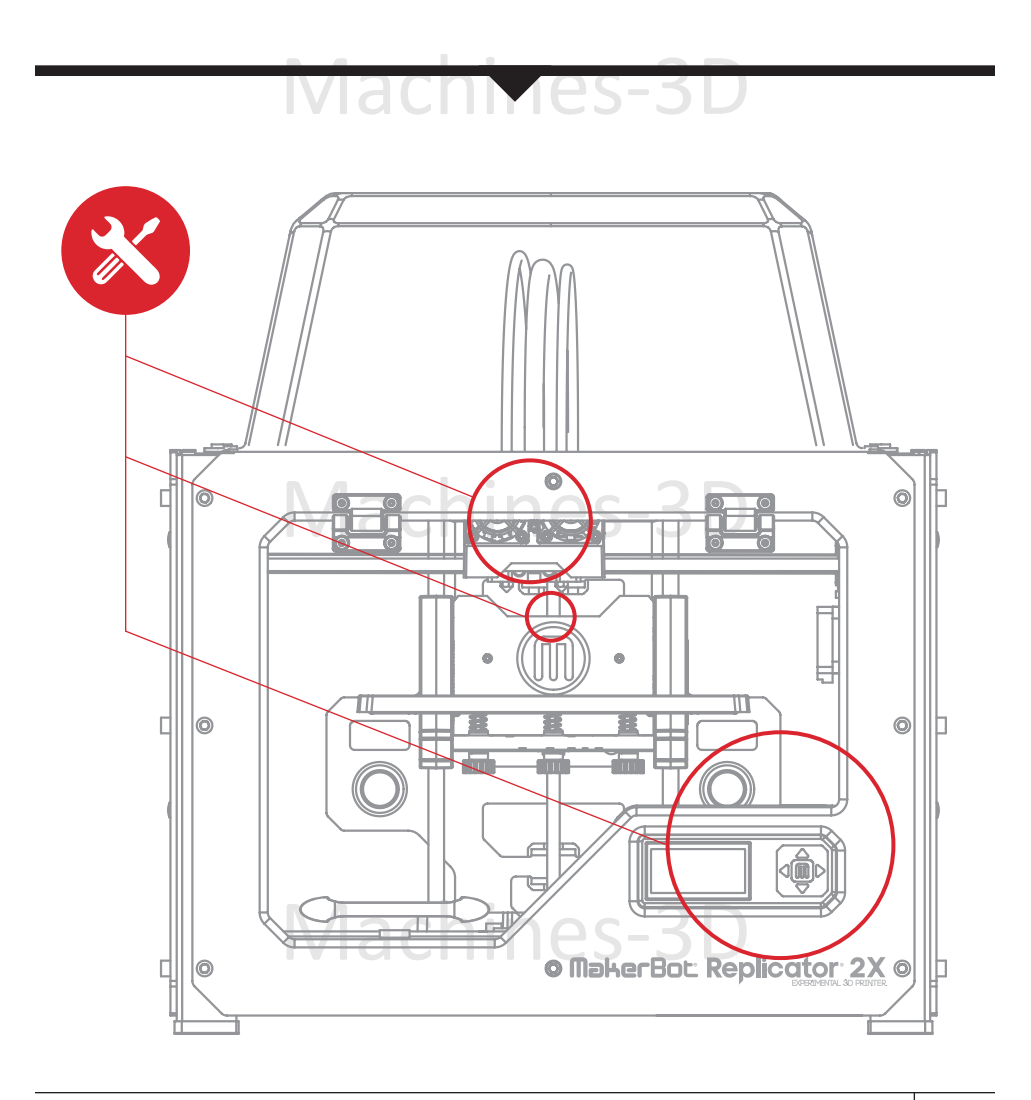

# **TROUBLESHOOTING**

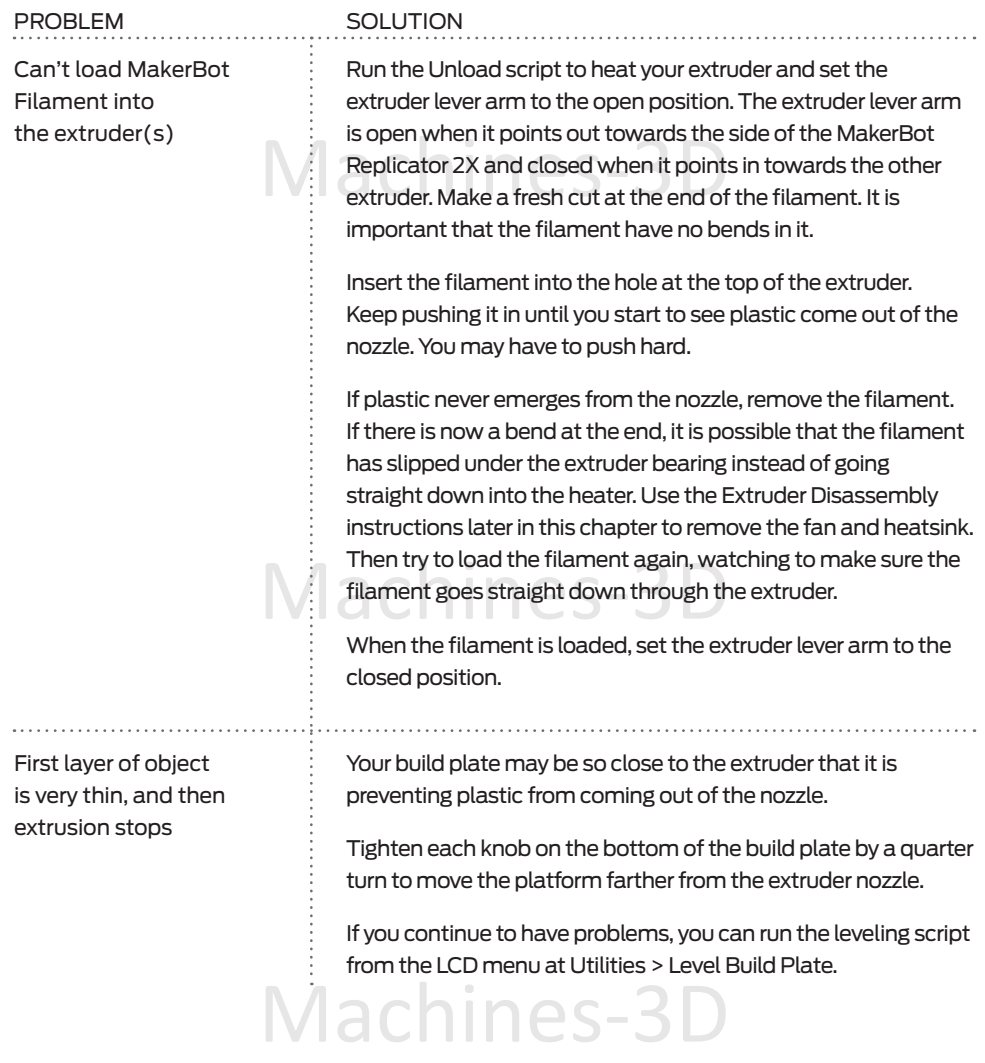

# **TROUBLESHOOTING** CONTINUED

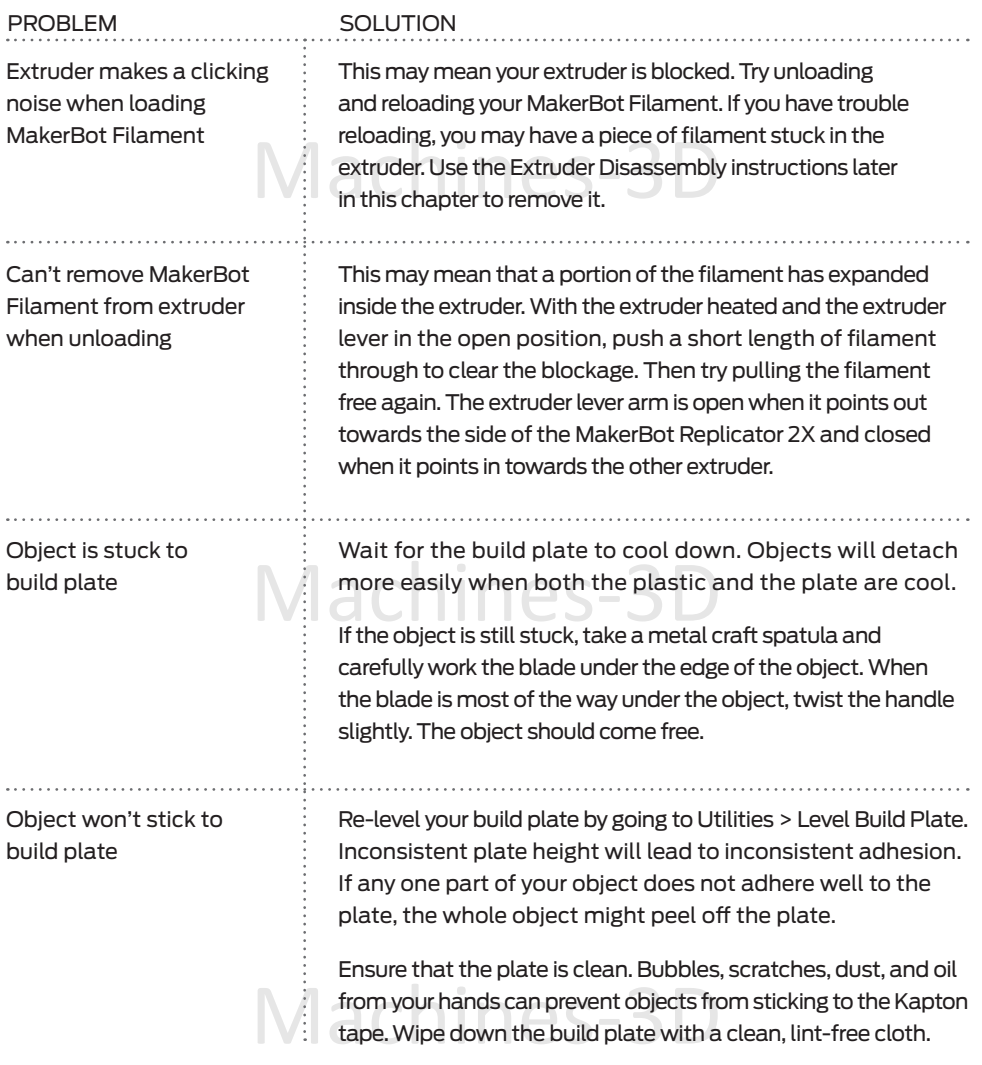

## **TROUBLESHOOTING** CONTINUED

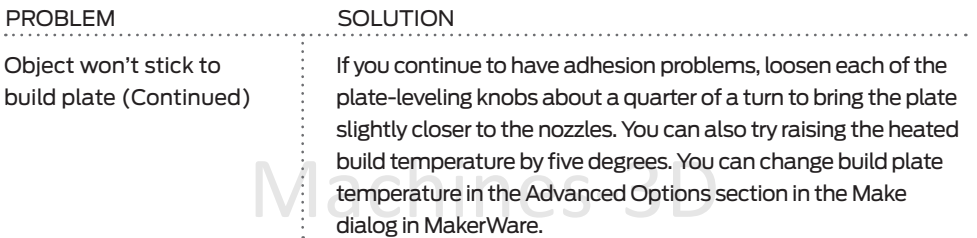

NOTE: For more detailed troubleshooting information, see the MakerBot Replicator 2X Troubleshooting page at makerbot.com/support/replicator2x/troubleshooting. For video walkthroughs of troubleshooting issues, see the MakerBot Replicator 2X video page at makerbot.com/support/replicator2x/videos.

# **Extruder Disassembly**

Mit require no tools other than the 2.5min next<br>clicator 2X. Occasionally you may need to take an extruder apart for troubleshooting purposes. This is a simple process that will require no tools other than the 2.5mm hex wrench you received with your MakerBot Replicator 2X.

1. Unload the MakerBot Filament from the extruder. To run the script for unloading filament, go to the LCD panel and select Utilities > Filament Options > Unload.

2. Switch off the power on the MakerBot Replicator 2X and unplug the power supply. Pull on the connector to release it from the power input port.

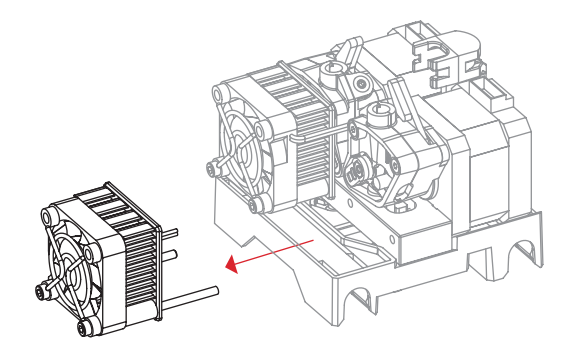

power inpection.<br>3. Unscrew the two bolts at the lower corners of the fan guard using your 2.5mm hex wrench. As one piece, remove the fan guard, the fan, the heat sink, and the spacers. Keep these pieces assembled and move them out of the way.

# **EXTRUDER DISASSEMBLY** CONTINUED

4. Set the extruder lever arm to the open position. The extruder lever arm is open when it points out towards the side of the MakerBot Replicator 2X and closed when it points in towards the other extruder.

5. Unplug the motor wire harness from the top of the extruder motor and slide the motor assembly out of the extruder.

6. The extruder is now broken down into its main assemblies. To remove any filament stuck in the thermal barrier tube, run the Unload script to heat the extruder and use a pair of pliers to pull the filament free.

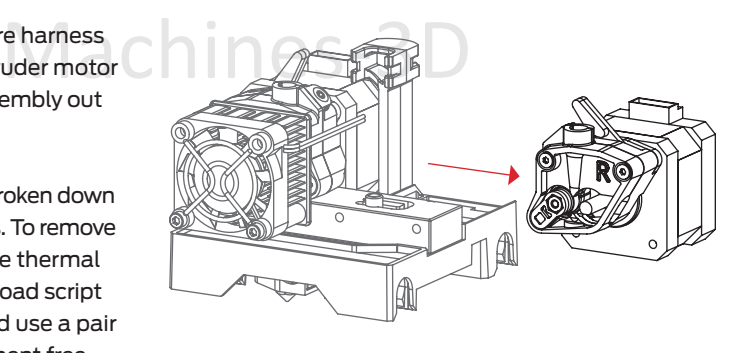

# **DIAGNOSTICS** LCD PANEL | TOP-LEVEL MENU

# **C:** LCD: The Top-Level Menus

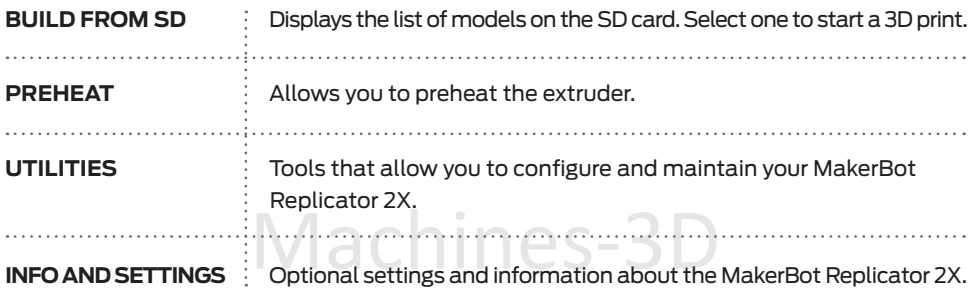

#### **DIAGNOSTICS** LCD PANEL | UTILITIES MENU

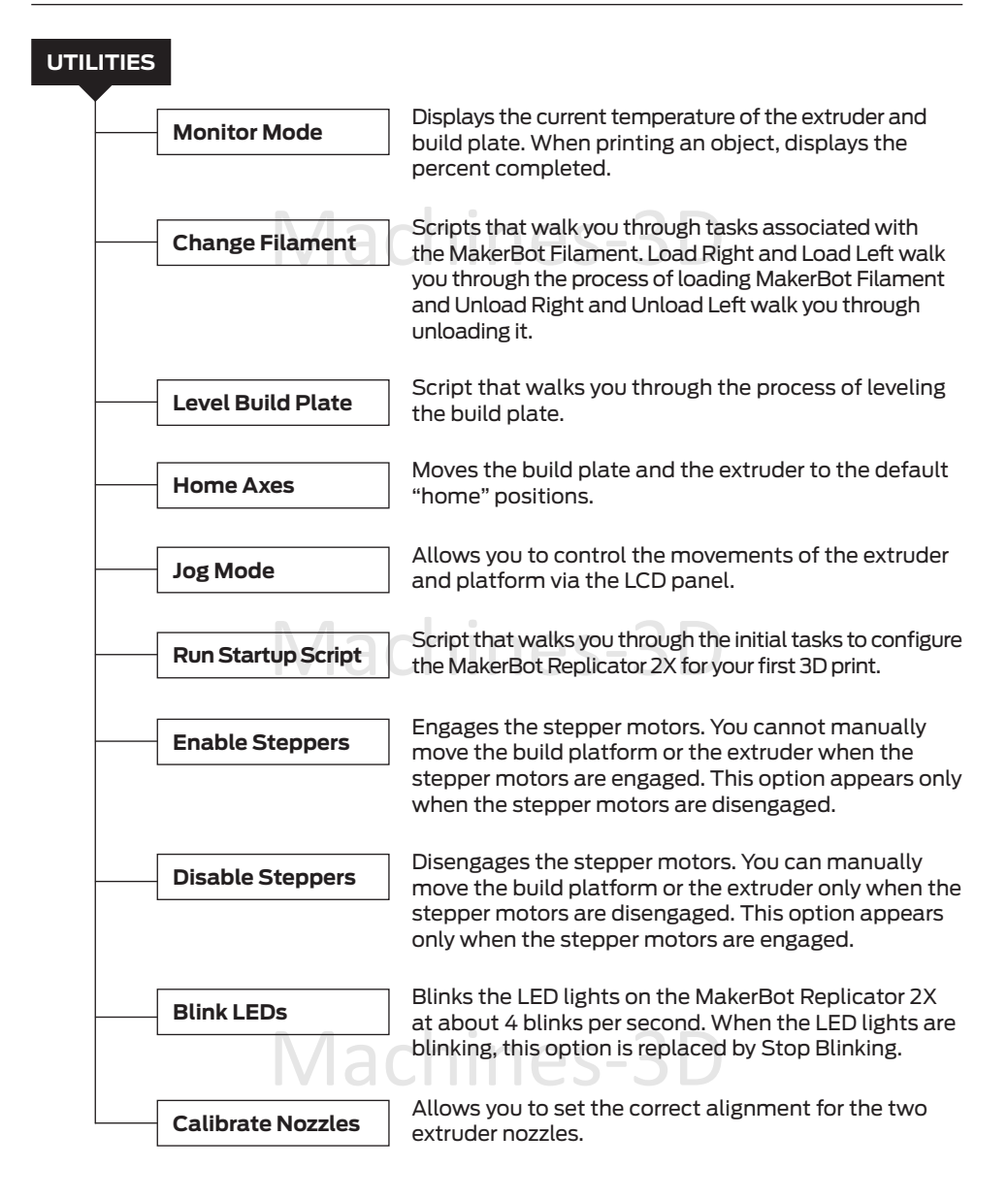

#### **DIAGNOSTICS** LCD PANEL | INFO AND SETTINGS MENU

## **General Settings** Optional settings and information. **HEAT HOLD:** Specifies a time period for your heated build<br>plate and extruders to continue heating when a 3D print<br>is canceled. **HEATED PLATE:** Specifies whether your MakerBot has<br>a heated build plate. The MakerBot Replicator 2X has a<br>heated build plate **INFO AND SETTINGS Bot Statistics** Displays the estimated total hours and minutes of building in the lifetime of your MakerBot Replicator 2X and the duration in hours and minutes of the last build. **SOUND:** Turns the MakerBot Replicator 2X's indicator sounds on and off. **LED COLOR:** Allows you to turn off the LED lights or select a color. Choices are Blue, Green, Pink, Orange, Purple and White. ACCELERATE: Allows you to turn acceleration on and off. Acceleration allows your MakerBot Replicator 2X to operate more smoothly, and is turned on by default. Note that with acceleration turned off, you should not use printing speeds faster than 45 mm/s. plate and extruders to continue heating when a 3D print is canceled. **HELP TEXT:** Specifies whether you want verbose help text [On] or abbreviated help text [Off]. **Heat LEDs:** Changes LED colors when the MakerBot Replicator 2X is heating. When this option is set to On, the LED color will change from blue to red during the heating process and return to the default color when the heating process is complete. **TOOL COUNT:** Specifies whether your MakerBot has one extruder or two. The MakerBot Replicator 2X has two extruders. **HEATED PLATE**: Specifies whether your MakerBot has heated build plate.

#### **DIAGNOSTICS** LCD PANEL | INFO AND SETTINGS MENU

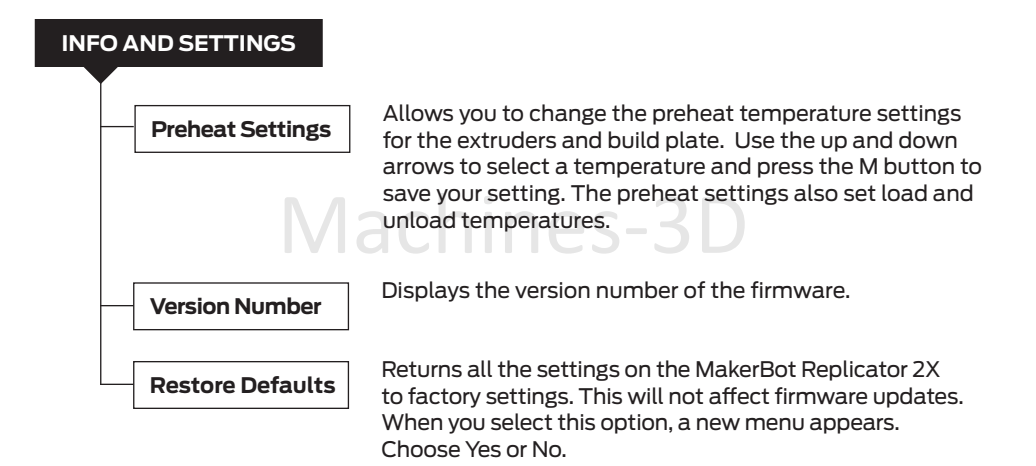

### **MAINTENANCE**

# Updating Your Firmware

Machines-3D Keeping your firmware up to date will ensure that your MakerBot Replicator 2X always operates at its best. When MakerWare tells you that there's a new firmware release, click the MakerBots menu and select Upload Firmware.

#### O. Applying Kapton Tape

Over time, the Kapton tape on your build plate will be scratched and torn and you will need to replace it with one of the die-cut Kapton sheets that came in the MakerBot Replicator 2X package.

1. Peel off the old Kapton tape and discard it.

plastic backing approximately 1/4 inch from the edge, so that 1/4 inch of the sticky side of the<br>Kapton tape is exposed. 2. Take out a new sheet of Kapton tape. On one of the short sides of the sheet, peel back the Kapton tape is exposed.

3. Lay the exposed strip of Kapton tape along one of the short sides of the build plate. Use your finger to apply pressure and adhere the Kapton tape to the build plate.

# **MAINTENANCE** CONTINUED

# Applying Kapton Tape | Continued

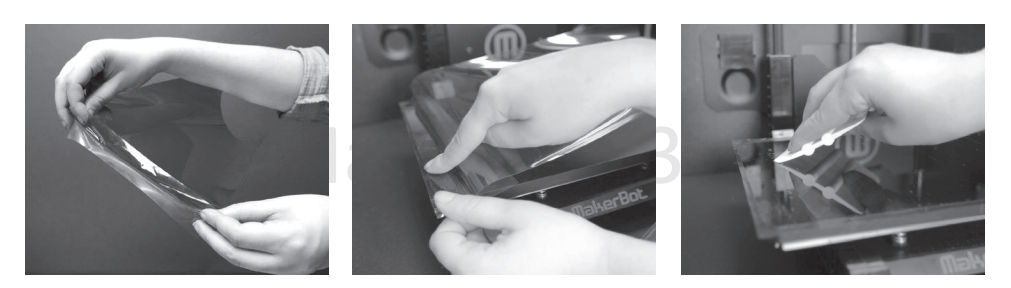

4. Peel off the plastic backing bit by bit, smoothing the newly exposed Kapton tape as you go. Use the tape applicator from the MakerBot Replicator 2X package to remove bubbles. If you don't have the tape applicator, use a credit card to remove bubbles.

5. Continue smoothing the tape down bit by bit until you have covered the entire plate. If there are still bubbles under the Kapton tape, lift the edge of the tape that is nearest to the bubbles and use the tape applicator to smooth the tape from the center out.

6. When the Kapton tape is applied as smoothly as possible, trim the edges of the sheet or fold them over the sides of the build plate. them over the sides of the build plate.

#### IÖ. Lubricating the Threaded Rod and the X-Axis Idler Pulley

After approximately 50 hours of build time, you should lubricate the threaded rod on your Z-axis and the X-axis idler pulley. To lubricate the threaded rod and the idler pulley:

1. Find the tube of PTFE-based grease from the MakerBot Replicator 2X package.

2. Grasp both sides of the build platform and push it gently to the bottom of the MakerBot Replicator 2X.

to spread the PTFE-based grease onto the top section of the threaded rod.

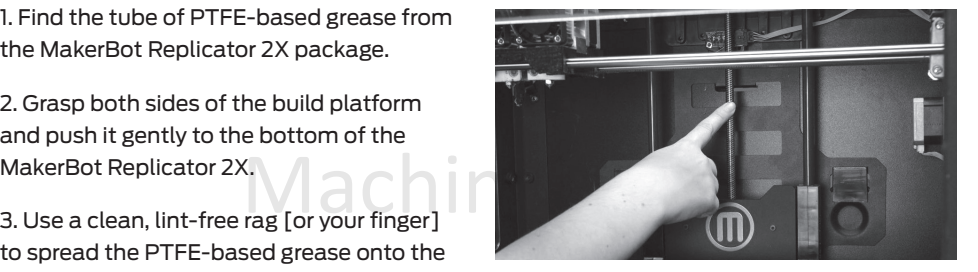

# **MAINTENANCE** Continued

#### Lubricating the Threaded Rod and the X-Axis Idler Pulley  $\mathbf{\Omega}$

4. Make sure you get the grease inside the threads themselves.

5. Grasp both sides of the build platform and move it to the top of the MakerBot Replicator 2X.

6. Use a clean, lint-free rag [or your finger] to spread the PTFE-based grease onto the botto<br>section of the threaded rod. Make sure you get the grease inside the threads themselves. 6. Use a clean, lint-free rag [or your finger] to spread the PTFE-based grease onto the bottom

7. Locate the X-axis idler pulley. If you are facing the front of the MakerBot Replicator 2X, the idler pulley is at the top left side. The idler pulley is one of the pulleys that allow the rubber belt to move the extruder from left to right, or along the X-axis. The pulley at the other side of the gantry is called the timing pulley and does not require lubrication.

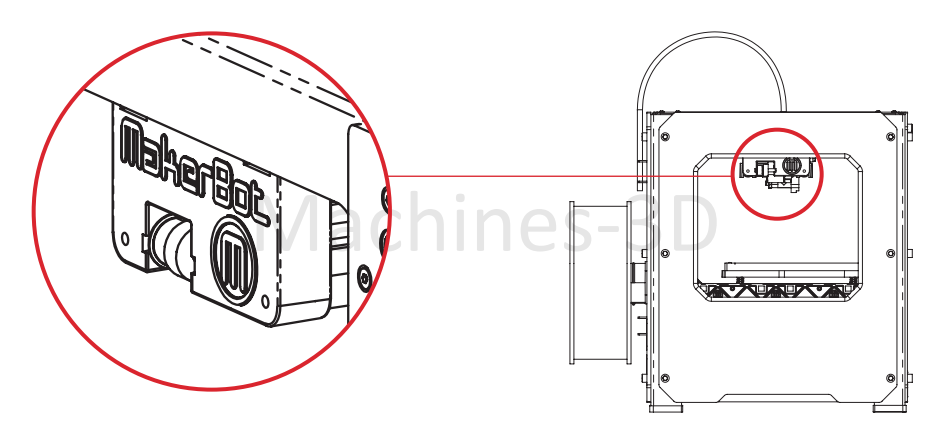

Machin 8. Squeeze a small amount of the PTFEbased grease directly onto the exposed area of the dowel inside the idler pulley and manually move the pulley back and forth to spread the grease.

# **glossary of terms**

**ABS:** Acrylonitrile butadiene styrene is a widely used thermoplastic, and the primary material used for making things on the MakerBot Replicator 2X.

e support for the tubes that guide the M<br>build platform from the filament spot<br>val leveling. GANTRY: The metal ro **BUILD PLATFORM:** The support for the heated build plate. The build platform includes knobs for manual leveling.

**DRIVE GEAR:** The gear that pushes the MakerBot Filament into the heated part of the extruder.

**DUAL EXTRUSION:** A process in which two extruders loaded with two different colors or kinds of plastic work together to 3D print an object.

**ENCLOSURE LID:** The clear acrylic hood that helps keep warm air inside the MakerBot Replicator 2X. The enclosure lid is shipped separately.

**EXTRUDER:** The assembly that draws the filament from the spool, malts it, and pushes it through a nozzle onto the heated build plate. Your MakerBot Replicator 2X has two extruders.

**EXTRUDER FANS:** The fans that keep the MakerBot Replicator 2X extruder motors cool and disperse heat from the heat sinks.

**EXTRUDER LEVER ARMS:** The levers on the MakerBot Replicator 2X's extruders. These move the bearing inside the extruder away from the drive gear, allowing for easier loading and unloading of filament.

**FAN GUARDS:** The grills that protect the extruder fans and protect the user from the fans.

**FILAMENT GUIDE TUBES:** The plastic tubes that guide the MakerBot Filament from the filament spools to the extruders.

**GANTRY:** The metal rods that allow the MakerBot Replicator 2X's extruders to move on the X and Y axes.

**GCODE:** The computer language used to describe the toolpath your MakerBot Replicator 2X will use to 3D print an object. GCode is converted to .x3g before being sent to your machine.

**HEAT SINKS:** The components that dissipate heat from the cartridge heaters.

Machines-3D They look like aluminum plates with fins.<br>4. **HEATED BUILD PLATE:** The heated surf **HEATED BUILD PLATE:** The heated surface on which the MakerBot Replicator 2X builds an object.

> **KAPTON TAPE:** A heat-resistant film that adheres well to ABS plastic at high temperatures. Use it to cover the heated build plate so that objects will stick to the plate during the build.

g inside the extruder panel provides status information about<br>and includes are allowing for easier the MakerBot Replicator 2X and includes<br>option control menus and diagnostics **LCD CONTROL PANEL:** The liquid-crystal display at the front lower right corner of the MakerBot Replicator 2X. This control the MakerBot Replicator 2X and includes control menus and diagnostics.

## **glossary of terms** continued

**MAKERBOT FILAMENT:** 1.75mm diameter plastic welding rod. This is the feedstock for your MakerBot Replicator 2X. MakerBot Filament comes in ABS, PLA and PVA plastics. The Replicator 2X is optimized for ABS.

**MAKERWARE:** Free software created by MakerBot that allows you to load, rotate, scale and move 3D models and send them to the MakerBot Replicator 2X to be 3D printed.

**MOTOR ASSEMBLY:** The stepper motor and the drive block that push filament into the extruder. Each extruder contains a motor assembly.

**MOTOR WIRES:** The bundle of electrical wires that provide power to the motors.

s on the ends of downloading 3D mode<br>h heated MakerBot MakerBot Replicator 2<br>spread onto the **THOEADED POD:** The l **NOZZLES:** The openings on the ends of the extruders from which heated MakerBot Filament emerges to be spread onto the build plate.

**PLA:** Polylactic acid is a renewable bioplastic, and one of the materials from which MakerBot Filament is made.

**PVA:** Polyvinyl alcohol is a water-soluble plastic that is sometimes used for dissolvable support structures.

**POWER SUPPLY:** The A/C power supply for the MakerBot Replicator 2X. It includes a block and two plugs.

**REPLICATORG:** Free, open source software that allows you to manipulate and edit .stl files and GCode files and send them to the MakerBot Replicator 2X.

**SD CARD:** Secure Digital memory card that can store digital data and be read by the MakerBot Replicator 2X. The SD card used with your Replicator 2X must be formatted FAT16 with a maximum capacity of 2 GB.

ftware created by **SPACERS:** The plastic pieces that keep the<br>ou to load, rotate, extruder fans and heat sinks secure and in place. **SPACERS:** The plastic pieces that keep the

> **SPOOL HOLDERS:** The plastic pieces that attach to the back of the MakerBot Replicator 2X and hold the spools of MakerBot Filament. The spool holder ensures that the MakerBot Filament is fed evenly to the extruders.

**.THING:** A file format used by MakerWare that allows you to print multiple 3D models on the same build plate.

**THINGIVERSE:** A website for uploading and downloading 3D model files for use with the MakerBot Replicator 2X.

**THREADED ROD:** The long metal rod behind the build platform that is threaded along its entire length. This rod allows the build platform to move up and down along the Z-axis.

**.STL:** A widely used file format for 3D models.

**USB CABLE:** A cable that allows the MakerBot Replicator 2X to communicate with a computer using the USB interface on the computer.

A Compact for .<br>toolpath your Makerl<br>pen source software use to 3D print an ob **.X3G:** A compact format for describing the toolpath your MakerBot Replicator 2X will use to 3D print an object.

# **CONTACT US**

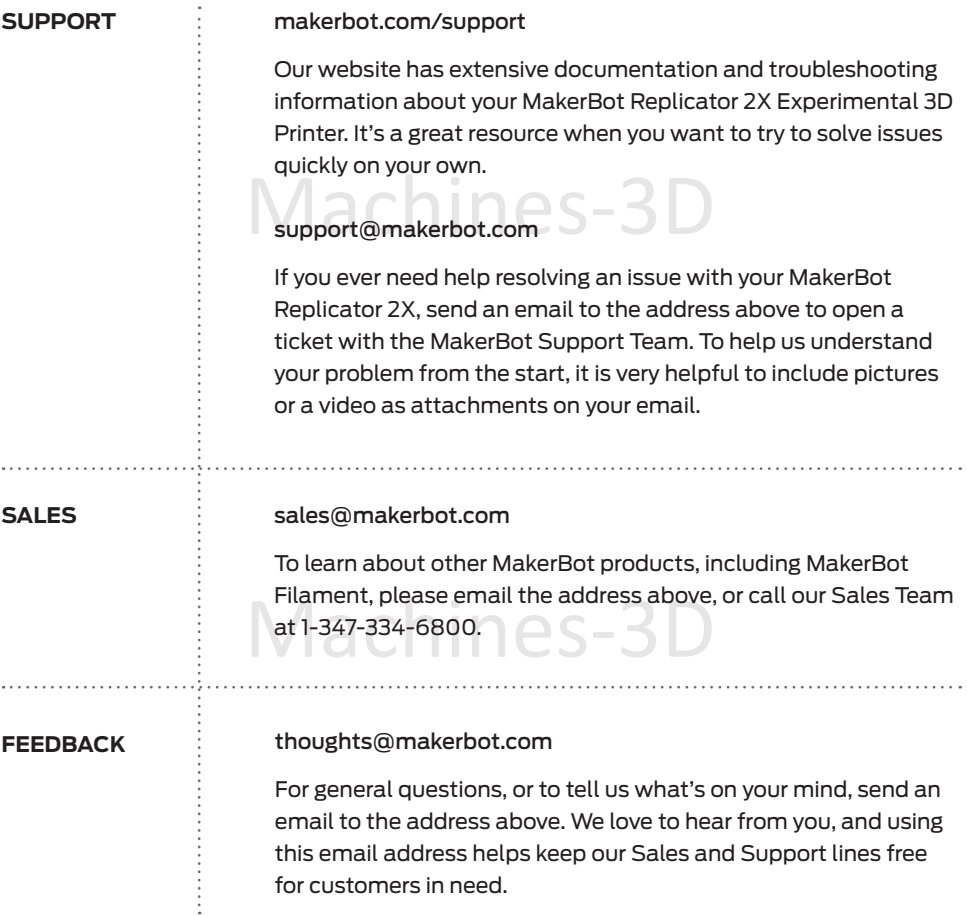

# Machines-3D

# **Terms of Service**

Please read these Terms of Service ("Terms") carefully before using this Website or ordering from MakerBot Industries, LLC ("MakerBot"). Your use of the website www.makerbot.com ("Website") confirms your unconditional acceptance of the following Terms. If you do not accept these Terms, do not use this Website. Print and save these Terms and, periodically, check for the latest version at store.makerbot.com/terms. MakerBot reserves the right to modify or revise these Terms in its sole discretion and at any time. You agree to be bound by any modifications and/or revisions.

l Items. MakerBot accepts returns for any unaffed<br>Jate of receipt of merchandise. After such time, a 1. Returning Purchased Items. MakerBot accepts returns for any unaffected item within 14 calendar days from the date of receipt of merchandise. After such time, all sales are considered final. "Unaffected" means a device has never been assembled, powered up, programmed, or otherwise changed. MakerBot cannot accept returns on purchased items that have had electrical power applied to them, or been otherwise programmed, changed, or affected. 2. Offer and Acceptance. While it is our practice to confirm orders by e-mail, the receipt of an e-mail order confirmation does not constitute our acceptance of an order or our confirmation of an offer to sell a product or service. We reserve the right, without prior notice, to limit the order quantity on any product or service and/or to refuse service to any customer. We also may require verification of information prior to the acceptance and/or shipment of any order. It is your responsibility to ascertain and obey all applicable local, state, federal and international laws (including minimum age requirements) in regard to the possession, use and sale of any item purchased from this Website. By placing an order, you represent that the products ordered will be used only in a lawful manner.

products ordered will be used only in a lawful m<br>When an order is placed, it will be shipping to an ada.<br>hat shipping address is compliant with the shipping<br>and shipping address is compliant with the shipping 3. Shipping and Delivery. When an order is placed, it will be shipping to an address designated by the purchaser as long as that shipping address is compliant with the shipping restrictions contained on this Website. All purchases from this Website are made pursuant to a shipment contract. As a result, risk of loss and title for items purchased from this Website pass to you upon delivery of the items to the carrier. You are responsible for contacting us to initiate any claim for damaged and/or lost shipments. You are responsible for paying any import duties and taxes on your order.

warrant that these products or services will be available at any time. We attempt to ensure<br>that information on the Website is complete, accurate and current. Despite our efforts, the<br>information on the Website may occasio 4. Products and Services Availability and Accuracy. All prices, features, content and specifications of products and services described or depicted on this Website are subject to change at any time without notice. Certain weights, measures and similar descriptions are approximate and are provided for convenience purposes only. MakerBot, which operates this Website, makes all reasonable efforts to accurately display the attributes of our products, including the applicable colors; however, the actual color you see will depend on your computer system, and we cannot guarantee that your computer will accurately display such colors. The inclusion of any products or services on this Website at a particular time does not imply or that information on the Website is complete, accurate and current. Despite our efforts, the information on the Website may occasionally be inaccurate, incomplete or out of date. We make no representation as to the completeness, accuracy or correctness of any information on the Website. For example, products included on this Website may be unavailable, may have different

## **Terms of Service** Continued

unauthorized use of any such information or materials may violate copyright laws, trademark laws,<br>laws of privacy and publicity, and other laws and regulations.<br>6. Trademarks. Certain trademarks, trade names, service ma attributes than those listed, or may actually carry a different price than that stated on this Website. In addition, we may make changes in information about price and availability without notice. 5. Use of Website. The design of this Website and all text, graphics, information, content, and other material displayed on or that can be downloaded from this Website are protected by copyright, trademark and other laws. The contents of this Website are Copyright (c) 2009, 2010, 2011, 2012 MakerBot Industries, or their respective affiliates and suppliers. All rights reserved. Any laws of privacy and publicity, and other laws and regulations.

6. Trademarks. Certain trademarks, trade names, service marks and logos used or displayed on this Website are registered and unregistered trademarks, trade names and service marks of MakerBot and its affiliates. Other trademarks, trade names and service marks used or displayed on this Website are the registered and unregistered trademarks, trade names and service marks of their respective owners. Nothing contained on this Website grants or should be construed as granting, by implication, estoppel, or otherwise, any license or right to use any trademarks, trade names, service marks or logos displayed on this Website without the written permission of MakerBot or such other owner.

from any other website. Neither we nor any of our l<br>ake any representations or warranties regarding a<br>or other information located or accessible from al 7. Third Party Links. From time to time, this Website may contain links to websites that are not owned, operated or controlled by MakerBot or their respective affiliates. All such links are provided solely as a convenience to you. If you use these links, you will leave this Website. Neither we nor any of our respective affiliates are responsible for any content, materials or other information located on or accessible from any other website. Neither we nor any of our respective affiliates endorse, guarantee, or make any representations or warranties regarding any other websites, or any content, materials or other information located or accessible from any other websites, or the results that you may obtain from using any other websites. If you decide to access any other websites linked to or from this Website, you do so entirely at your own risk.

8. Inappropriate Material. You are prohibited from posting or transmitting any unlawful, threatening, defamatory, libelous, obscene, pornographic or profane material or any material that could constitute or encourage conduct that would be considered a criminal offense or give rise to civil liability, or otherwise violate any law. In addition to any remedies that we may have at law or in equity, if we determine, in our sole discretion, that you have violated or are likely to violate the foregoing prohibitions, we may take any action we deem necessary to cure or prevent the violation, including without limitation, the immediate removal of the related materials from this Website. We will fully cooperate with any law enforcement authorities or court order or subpoena requesting or directing us to disclose the identity of anyone posting such materials.

to this Website's Privacy Policy, any material, information, suggestions, ideas, concepts, know-<br>how, techniques, questions, comments or other communication you transmit or post to this<br>Website in any manner ("User Communi 9. Privacy; User Information. Other than personally identifiable information, which is subject how, techniques, questions, comments or other communication you transmit or post to this Website in any manner ("User Communications") is and will be considered non-confidential and non-proprietary. We and our respective affiliates and our or their designees may use any or all User Communications for any purpose whatsoever, including, without limitation, reproduction,

# **TERMS OF SERVICE** CONTINUED

Communications that includes any material we deem inappropriate or unacceptable.<br>10. DISCLAIMERS. OUR PRODUCTS AND ASSEMBLY KITS MAY BE USED BY EXPER<br>SKILLED USERS, AT THEIR OWN RISK. TO THE FULLEST EXTENT PERMISSIBLE BY MAKES ANY COMMITMENT OR ASSUMES ANY DUTY TO UPDATE SUCH INFORMATION,<br>MATERIALS OR SERVICES. THE FOREGOING EXCLUSIONS OF IMPLIED WARRANTIES DO N<br>APPLY TO THE EXTENT PROHIBITED BY LAW. PLEASE REFER TO YOUR LOCAL LAWS FOR<br>APP transmission, disclosure, publication, broadcast, development, manufacturing and/or marketing in any manner whatsoever for any or all commercial or non-commercial purposes. We may, but are not obligated to, monitor or review any User Communications. We will have no obligation to use, return, review, or respond to any User Communications. We will have no liability related to the content of any such User Communications, whether or not arising under the laws of copyright, libel, privacy, obscenity, or otherwise. We retain the right to remove any or all User 10. DISCLAIMERS. OUR PRODUCTS AND ASSEMBLY KITS MAY BE USED BY EXPERIENCED, SKILLED USERS, AT THEIR OWN RISK. TO THE FULLEST EXTENT PERMISSIBLE BY THE APPLICABLE LAW, WE HEREBY DISCLAIM ANY AND ALL RESPONSIBILITY, RISK, LIABILITY AND DAMAGES ARISING OUT OF DEATH OR PERSONAL INJURY RESULTING FROM ASSEMBLY OR OPERATION OF OUR PRODUCTS. YOUR USE OF THIS SITE IS AT YOUR RISK. THE INFORMATION, MATERIALS AND SERVICES PROVIDED ON OR THROUGH THIS WEBSITE ARE PROVIDED "AS IS" WITHOUT ANY WARRANTIES OF ANY KIND INCLUDING WARRANTIES OF MERCHANTABILITY, FITNESS FOR A PARTICULAR PURPOSE, OR NON-INFRINGEMENT OF INTELLECTUAL PROPERTY. NEITHER MAKERBOT INDUSTRIES NOR ANY OF THEIR AFFILIATES WARRANT THE ACCURACY OR COMPLETENESS OF THE INFORMATION, MATERIALS OR SERVICES PROVIDED ON OR THROUGH THIS WEBSITE. THE INFORMATION, MATERIALS AND SERVICES PROVIDED ON OR THROUGH THIS WEBSITE MAY BE OUT OF DATE, AND NEITHER MAKERBOT INDUSTRIES, NOR ANY OF ITS RESPECTIVE AFFILIATES MAKES ANY COMMITMENT OR ASSUMES ANY DUTY TO UPDATE SUCH INFORMATION, MATERIALS OR SERVICES. THE FOREGOING EXCLUSIONS OF IMPLIED WARRANTIES DO NOT ANY SUCH PROHIBITIONS.

TRADE COMMISSION IMPROVEMENTS ACT. THE FOREGOING EXCLUSIONS OF IMPLIED<br>WARRANTIES DO NOT APPLY TO THE EXTENT PROHIBITED BY LAW. PLEASE REFER TO<br>YOUR LOCAL LAWS FOR ANY SUCH PROHIBITIONS. ALL PRODUCTS AND SERVICES PURCHASED ON OR THROUGH THIS WEBSITE ARE SUBJECT ONLY TO ANY APPLICABLE WARRANTIES OF THEIR RESPECTIVE MANUFACTURERS, DISTRIBUTORS AND SUPPLIERS, IF ANY. TO THE FULLEST EXTENT PERMISSIBLE BY APPLICABLE LAW, WE HEREBY DISCLAIM ALL WARRANTIES OF ANY KIND, EITHER EXPRESS OR IMPLIED, INCLUDING, ANY IMPLIED WARRANTIES WITH RESPECT TO THE PRODUCTS AND SERVICES LISTED OR PURCHASED ON OR THROUGH THIS WEBSITE. WITHOUT LIMITING THE GENERALITY OF THE FOREGOING, WE HEREBY EXPRESSLY DISCLAIM ALL LIABILITY FOR PRODUCT DEFECT OR FAILURE, CLAIMS THAT ARE DUE TO NORMAL WEAR, PRODUCT MISUSE, ABUSE, PRODUCT MODIFICATION, IMPROPER PRODUCT SELECTION, NON-COMPLIANCE WITH ANY CODES, OR MISAPPROPRIATION. WE MAKE NO WARRANTIES TO THOSE DEFINED AS "CONSUMERS" IN THE MAGNUSON-MOSS WARRANTY-FEDERAL WARRANTIES DO NOT APPLY TO THE EXTENT PROHIBITED BY LAW. PLEASE REFER TO YOUR LOCAL LAWS FOR ANY SUCH PROHIBITIONS.

11. LIMITATIONS OF LIABILITY. MakerBot Industries assumes no responsibility, nor will be liable, for any damages to, or any viruses or malware that may infect your computer, telecommunication

# **Terms of Service** Continued

tion) arising out of the use, inability to use, or the r<br>hked to this Website, or the materials, information<br>es, whether based on warranty, contract, tort or ar equipment, or other property caused by or arising from your access to, use of, or browsing this Website, or your downloading of any information or materials from this Website. In no event will MakerBot Industries or any of its respective officers, directors, employees, shareholders, affiliates, agents, successors or assigns, nor any party involved in the creation, production or transmission of this Website, be liable to you or anyone else for any indirect, special, punitive, incidental or consequential damages (including, without limitation, those resulting from lost profits, lost data or business interruption) arising out of the use, inability to use, or the results of use of this Website, any Websites linked to this Website, or the materials, information or services contained on any or all such Websites, whether based on warranty, contract, tort or any other legal theory and whether or not advised of the possibility of such damages. The foregoing limitations of liability do not apply to the extent prohibited by law. Please refer to your local laws for any such prohibitions.

In the event of any problem with this Website or any content, you agree that your sole remedy is to cease using this Website. In the event of any problem with the products or services that you have purchased on or through this Website, you agree that your sole remedy, if any, is from the manufacturer of such products or supplier of such services, in accordance with such manufacturer's or supplier's warranty, or to seek a return and refund for such product or services in accordance with the returns and refunds policies posted on this Website.

mericonent terms or service because they are binaing on you. Certain provisions or these terms<br>service may be superseded by legal notices or terms located on particular pages of this Website.<br>13. Choice of Law: Jurisdictio 12. Revisions to these terms of service. These terms of service may be revised at any time and from time to time by updating this posting. You should visit this page from time to time to review the then current terms of service because they are binding on you. Certain provisions of these terms of 13. Choice of Law; Jurisdiction. These terms of service supersede any other agreement between you and MakerBot Industries to the extent necessary to resolve any inconsistency or ambiguity between them. These terms of service will be governed by and construed in accordance with the laws of the State of New York, without giving effect to any principles of conflicts of laws. Any action seeking legal or equitable relief arising out of or relating to this Website will be brought only in the courts of the State of New York or the United States District Court for the District of New York. A printed version of these terms of service will be admissible in judicial and administrative proceedings based upon or relating to these terms of service to the same extent and subject to the same conditions as other business documents and records originally generated and maintained in printed form.

14. Termination. You or we may suspend or terminate your account or your use of this Website at any time, for any reason or for no reason. You are personally liable for any orders placed or charges incurred through your account prior to termination. We reserve the right to change, suspend, or discontinue all or any aspect of this Website at any time without notice.

15. Additional Assistance. If you do not understand any of the foregoing terms of service or if<br>you have any questions or comments, we invite you to contact our Customer Care Departmer<br>through our contact page. you have any questions or comments, we invite you to contact our Customer Care Department through our contact page.

MAKERBOT, THE REPLICATOR, STEPSTRUDER, THINGIVERSE, THING-O-MATIC, MIGHTYBOARD, MAKERWARE, MAKERCARE, BOTCAVE, and BOTFARM are trademarks or registered marks of MakerBot Industries, LLC. All rights reserved.

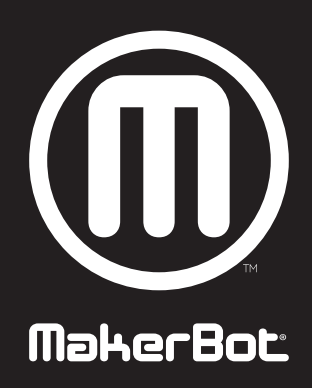